# **Installation Guide**

# **Agilent Technologies Software**

**for Signal Studio**

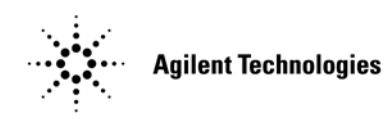

**Part Number: E4400-90559 Printed in USA October 2004**

© Copyright 2002, 2003, 2004 Agilent Technologies.

<span id="page-1-0"></span>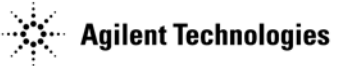

# **Notice**

The material contained in this document is provided "as is," and is subject to change, without notice, in future editions.

Further, to the maximum extent permitted by applicable law, Agilent disclaims all warranties, either express or implied with regard to this manual and to any of the Agilent products to which it pertains, including but not limited to the implied warranties of merchantability and fitness for a particular purpose. Agilent shall not be liable for errors or for incidental or consequential damages in connection with the furnishing, use, or performance of this document or any of the Agilent products to which it pertains. Should Agilent have a written contract with the User and should any of the contract terms conflict with these terms, the contract terms shall control.

For signal generator warranty information, refer to the signal generator Installation Guide or Service Guide.

# **Documentation Questions or Comments**

We welcome any questions or comments you may have about signal source documentation. Please email us at sources\_manuals@am.exch.agilent.com.

# **Contents**

### 1. Software Requirements

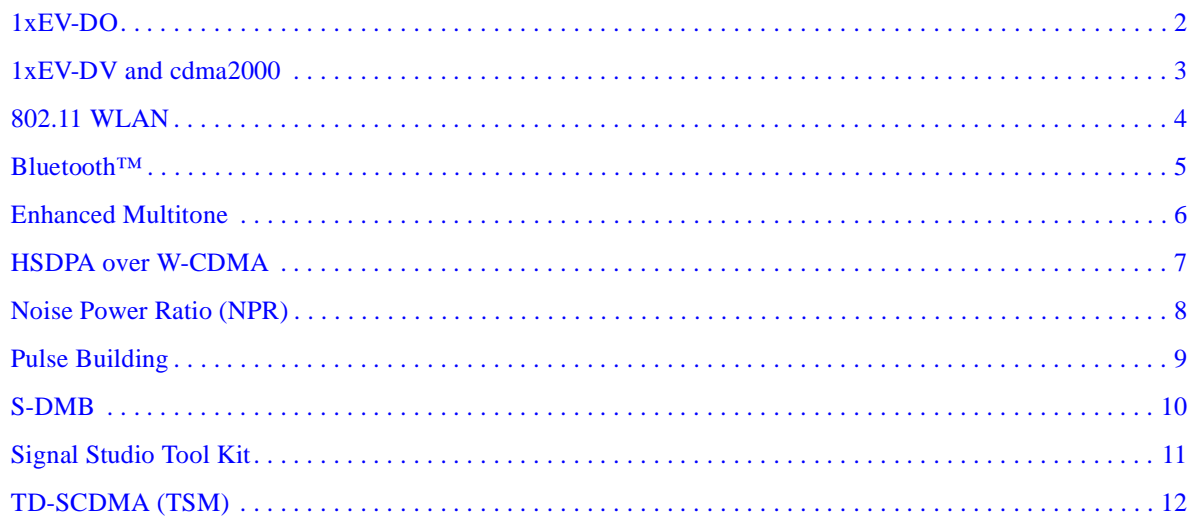

### 2. Interface Connections

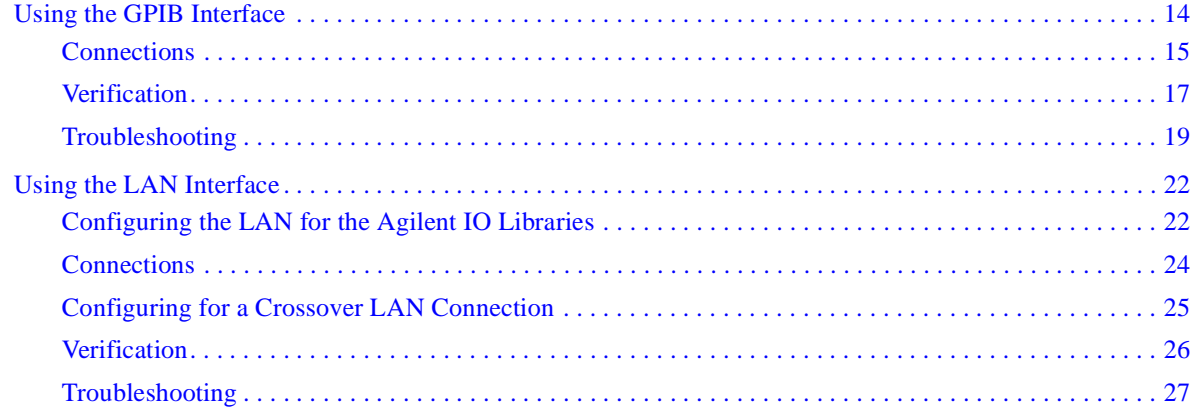

### 3. Firmware and Software

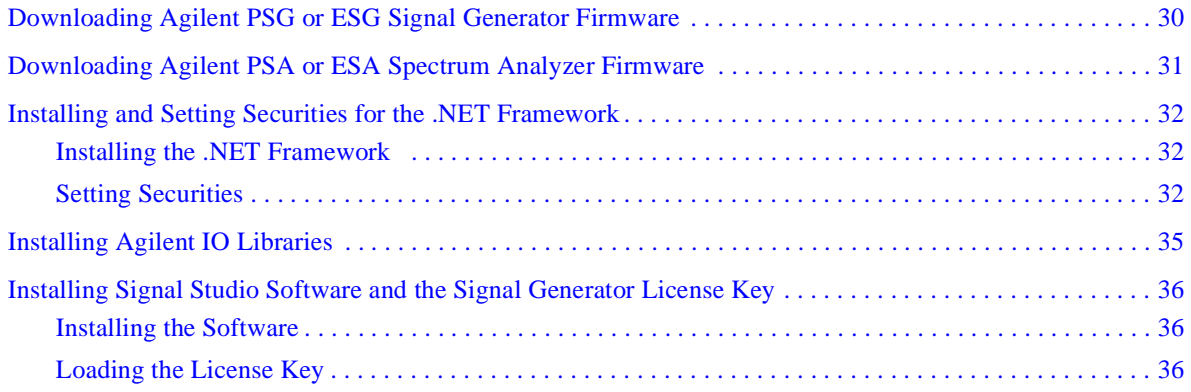

# **Contents**

# <span id="page-4-2"></span><span id="page-4-0"></span>**1 Software Requirements**

- ["1xEV-DO" on page 2](#page-5-1)
- ["1xEV-DV and cdma2000" on page 3](#page-6-1)
- ["802.11 WLAN" on page 4](#page-7-1)
- "Bluetooth<sup>™</sup>" on page 5
- ["Enhanced Multitone" on page 6](#page-9-1)
- ["HSDPA over W-CDMA" on page 7](#page-10-1)
- ["Noise Power Ratio \(NPR\)" on page 8](#page-11-1)
- ["Pulse Building" on page 9](#page-12-1)
- ["S-DMB" on page 10](#page-13-1)
- ["Signal Studio Tool Kit" on page 11](#page-14-1)
- ["TD-SCDMA \(TSM\)" on page 12](#page-15-1)

### <span id="page-4-1"></span>**Additional Information**

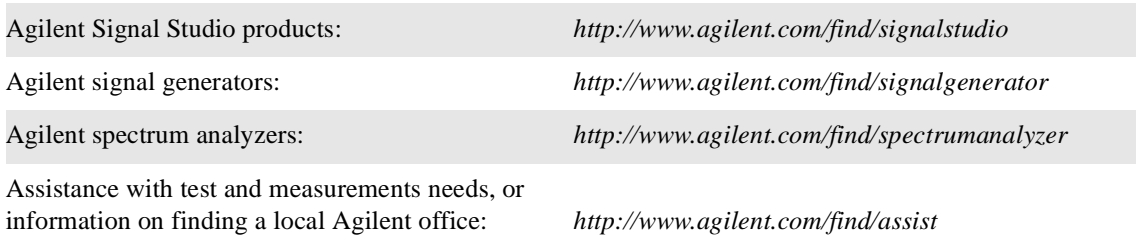

If you do not have access to the Internet, contact your field engineer.

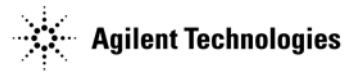

# <span id="page-5-2"></span><span id="page-5-1"></span><span id="page-5-0"></span>**1xEV-DO**

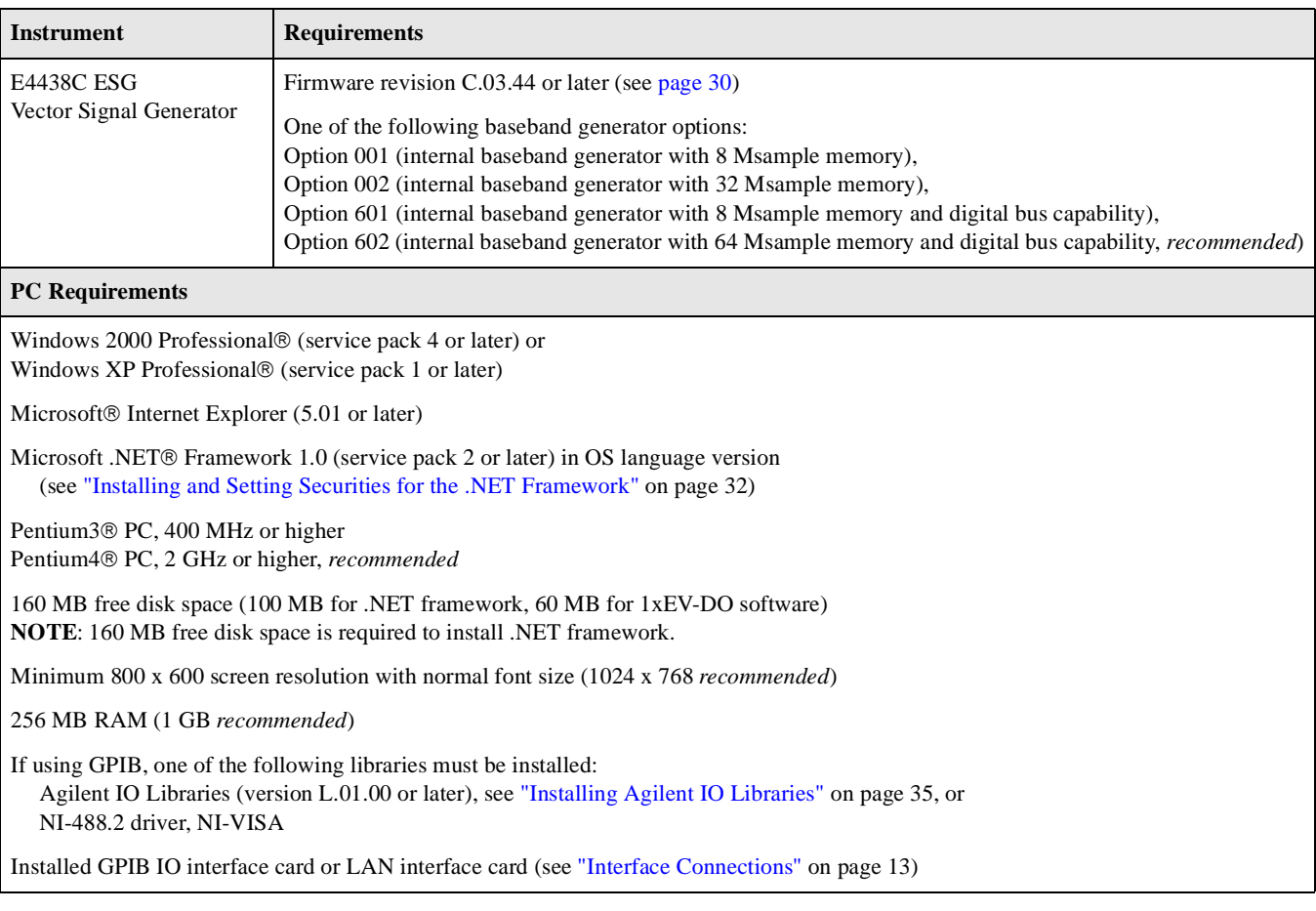

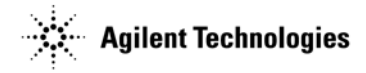

# <span id="page-6-2"></span><span id="page-6-1"></span><span id="page-6-0"></span>**1xEV-DV and cdma2000**

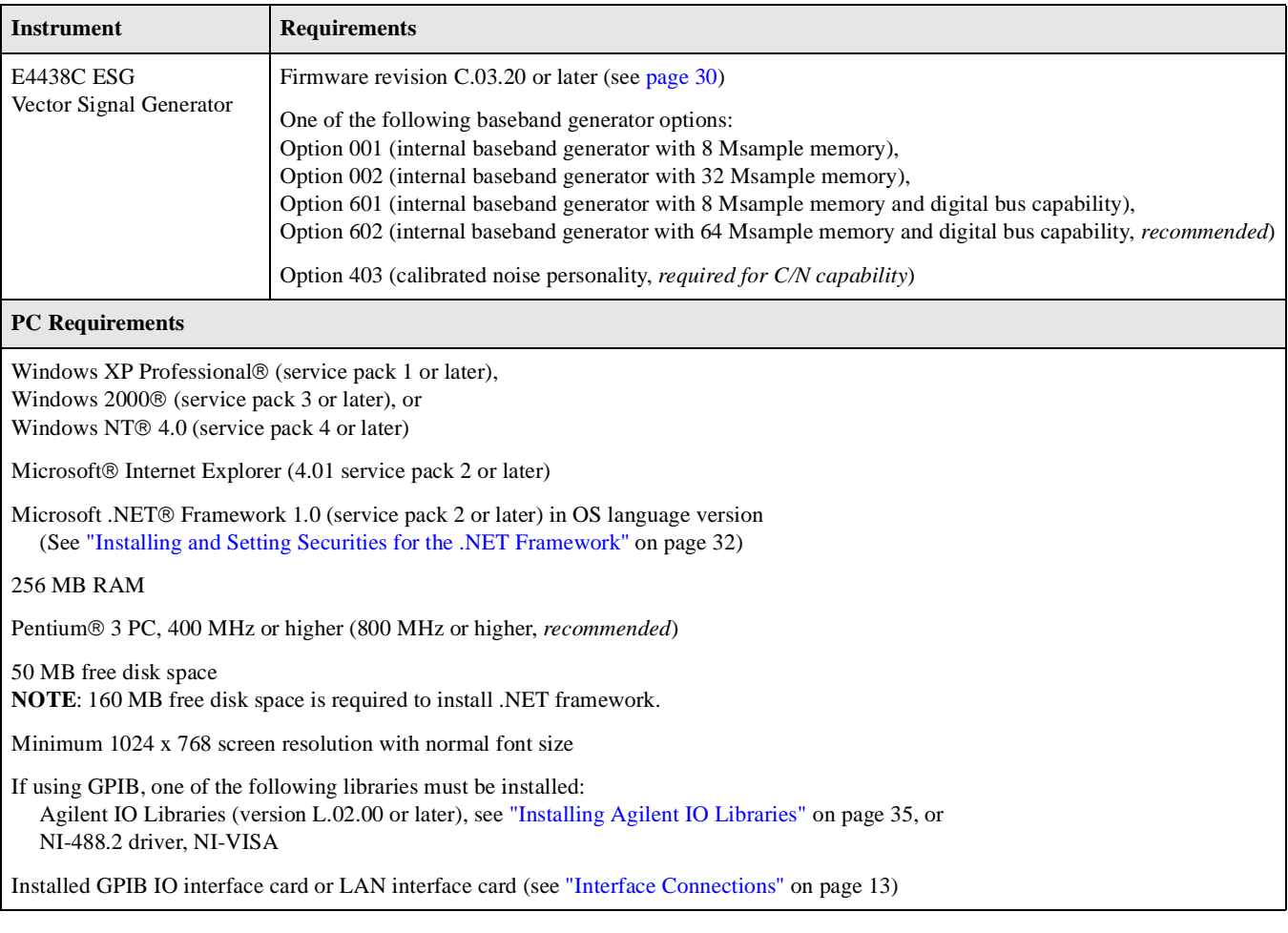

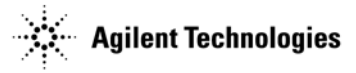

# <span id="page-7-2"></span><span id="page-7-1"></span><span id="page-7-0"></span>**802.11 WLAN**

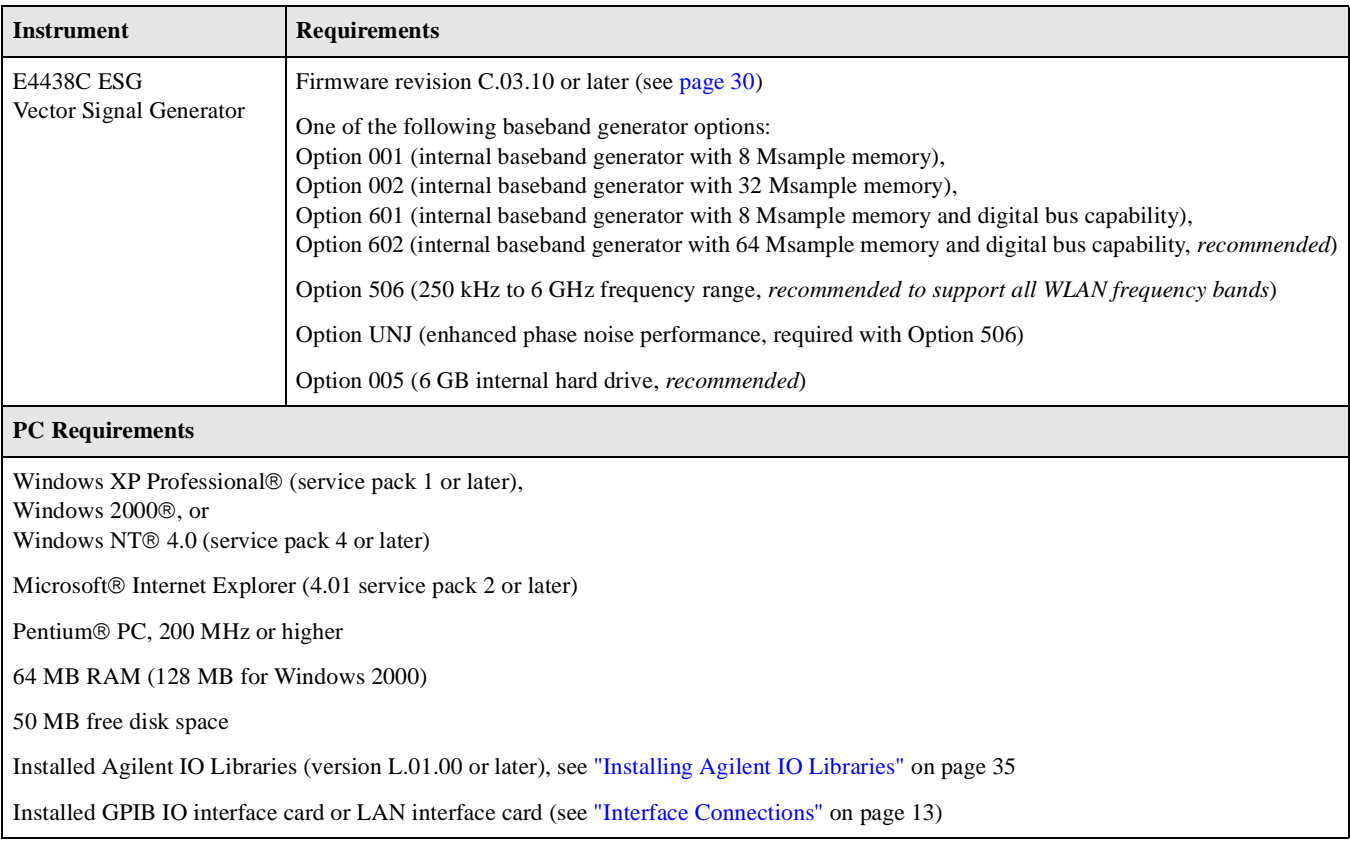

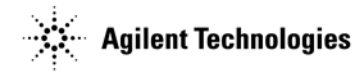

# <span id="page-8-2"></span><span id="page-8-1"></span><span id="page-8-0"></span>**Bluetooth™**

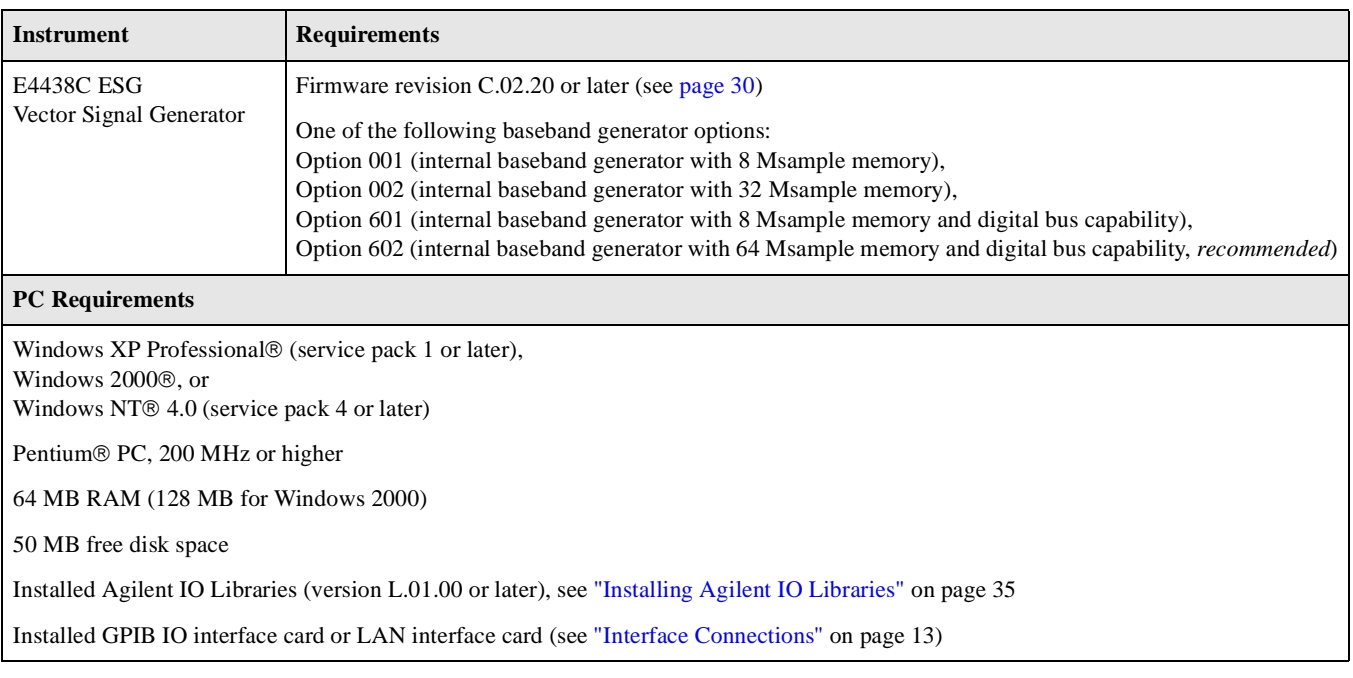

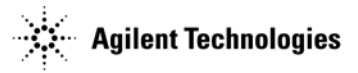

# <span id="page-9-2"></span><span id="page-9-1"></span><span id="page-9-0"></span>**Enhanced Multitone**

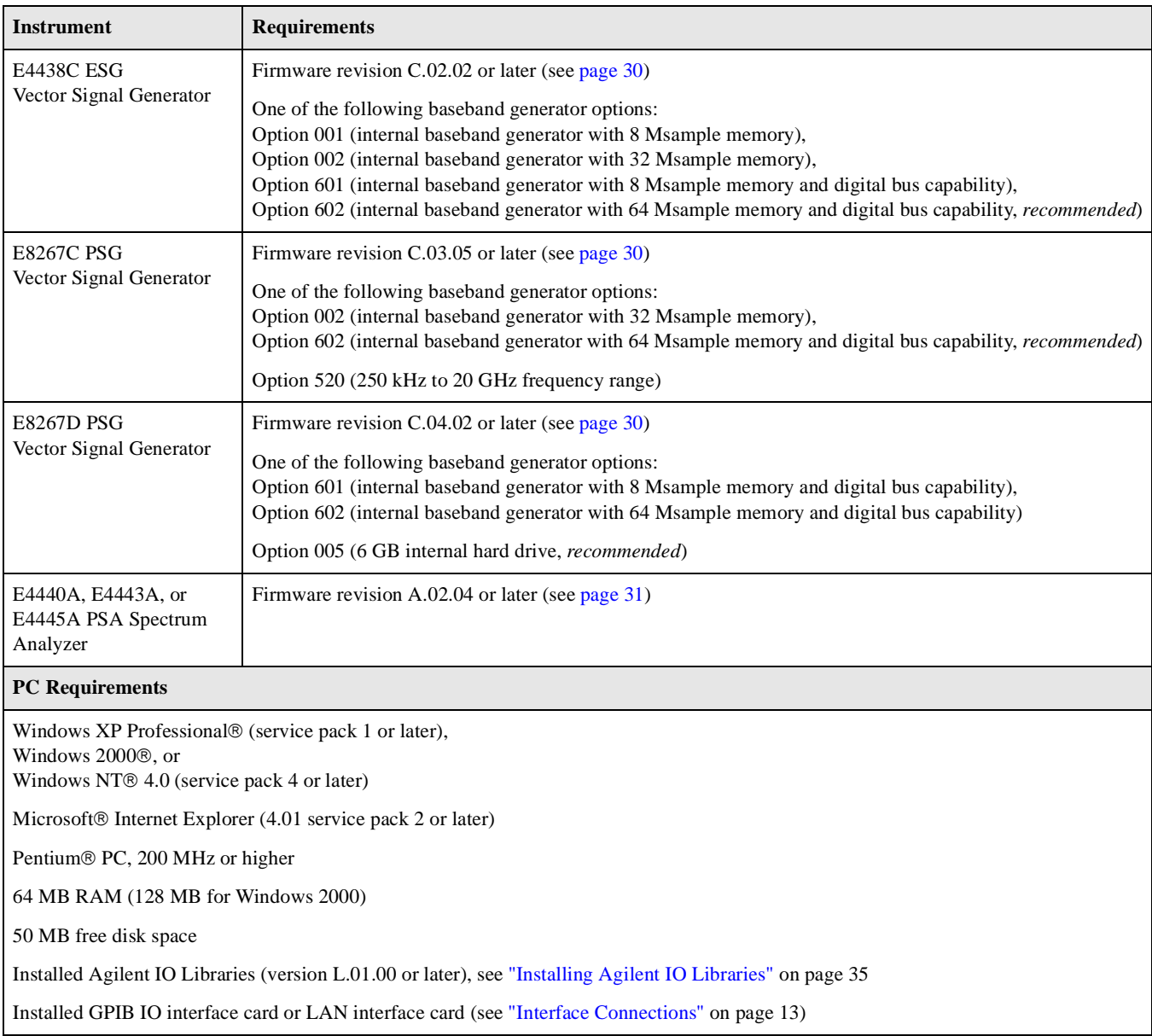

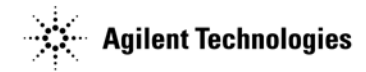

# <span id="page-10-2"></span><span id="page-10-1"></span><span id="page-10-0"></span>**HSDPA over W-CDMA**

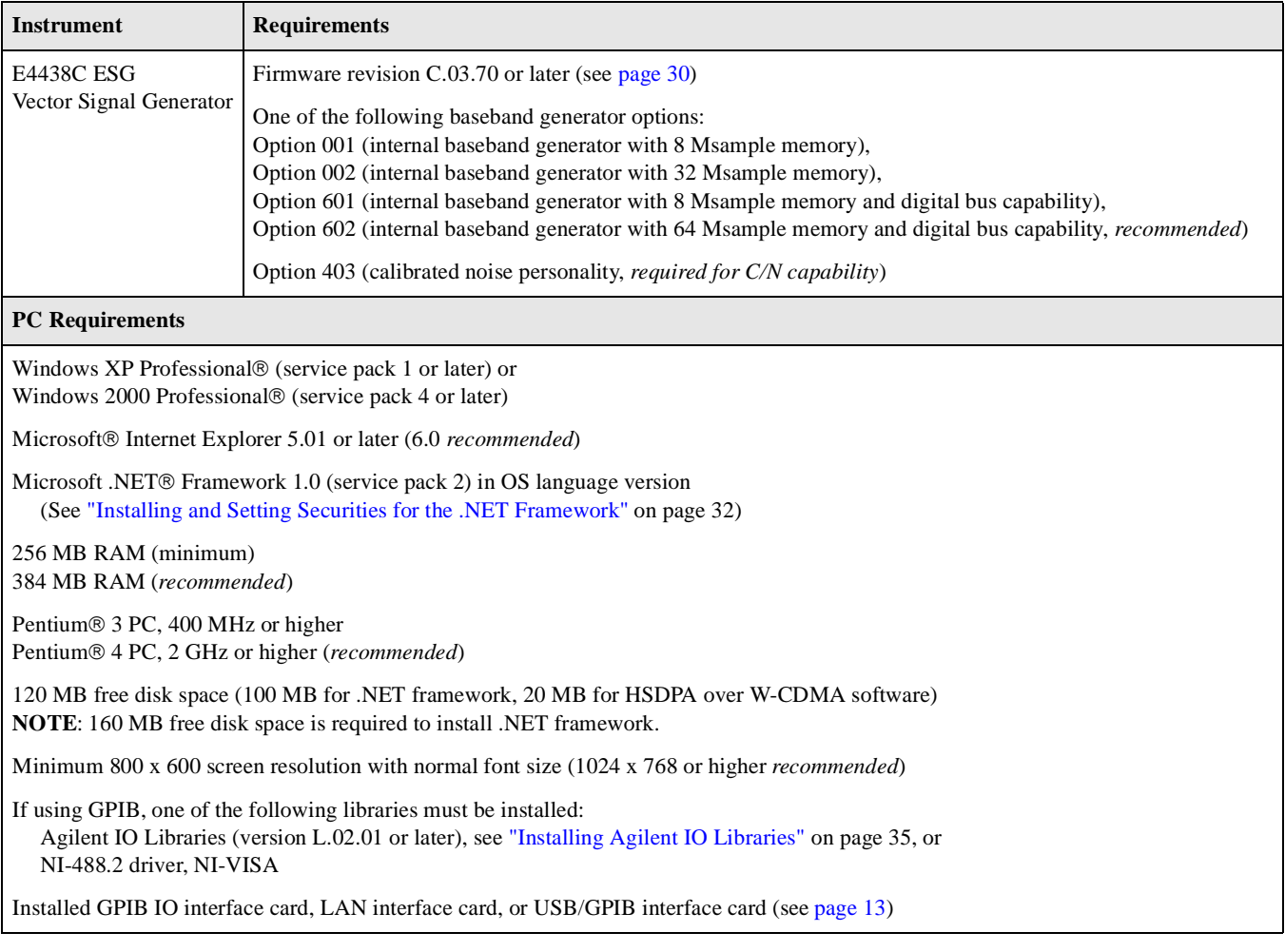

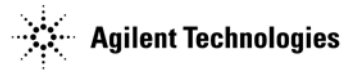

# <span id="page-11-2"></span><span id="page-11-1"></span><span id="page-11-0"></span>**Noise Power Ratio (NPR)**

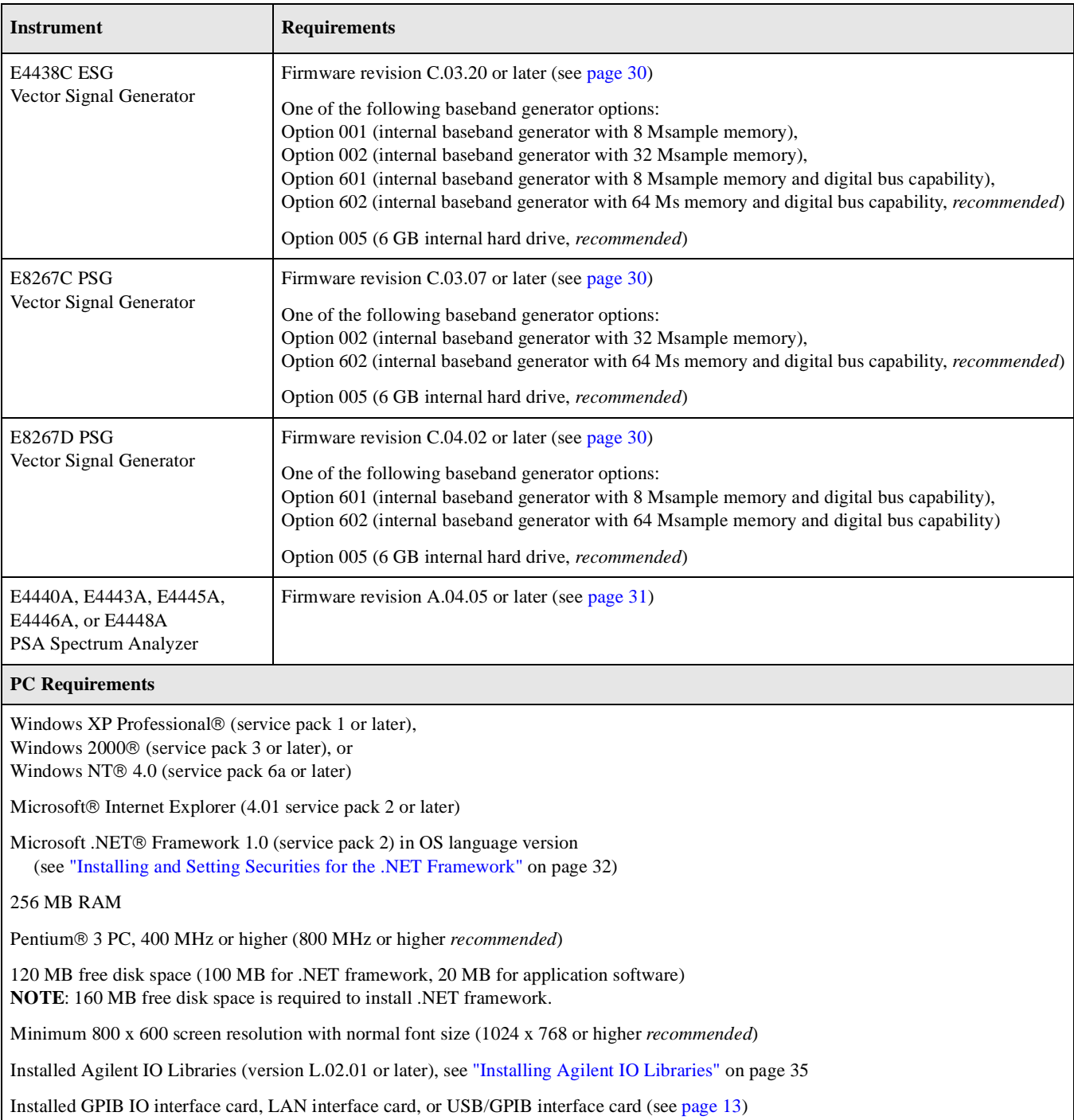

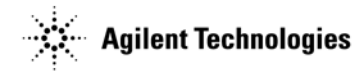

# <span id="page-12-2"></span><span id="page-12-1"></span><span id="page-12-0"></span>**Pulse Building**

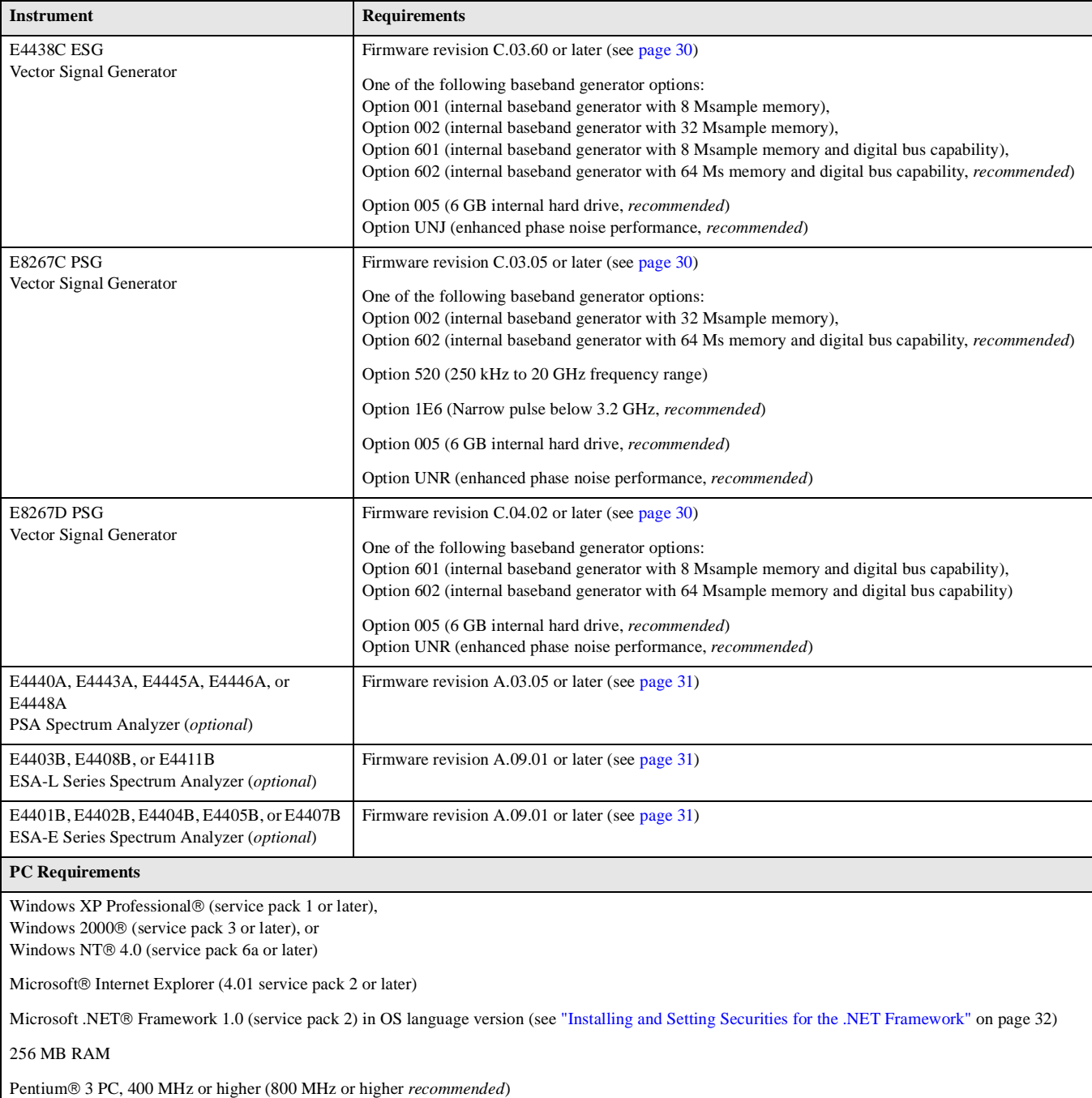

120 MB free disk space (100 MB for .NET framework, 20 MB for application software) **NOTE**: 160 MB free disk space is required to install .NET framework.

Minimum 800 x 600 screen resolution with normal font size (1024 x 768 or higher *recommended*)

Installed Agilent IO Libraries (version L.02.01 or later), see ["Installing Agilent IO Libraries" on page 35](#page-38-0)

Installed GPIB IO interface card, LAN interface card, or USB/GPIB interface card (see ["Interface Connections" on page 13](#page-16-0))

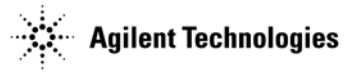

# <span id="page-13-3"></span><span id="page-13-1"></span><span id="page-13-0"></span>**S-DMB**

<span id="page-13-2"></span>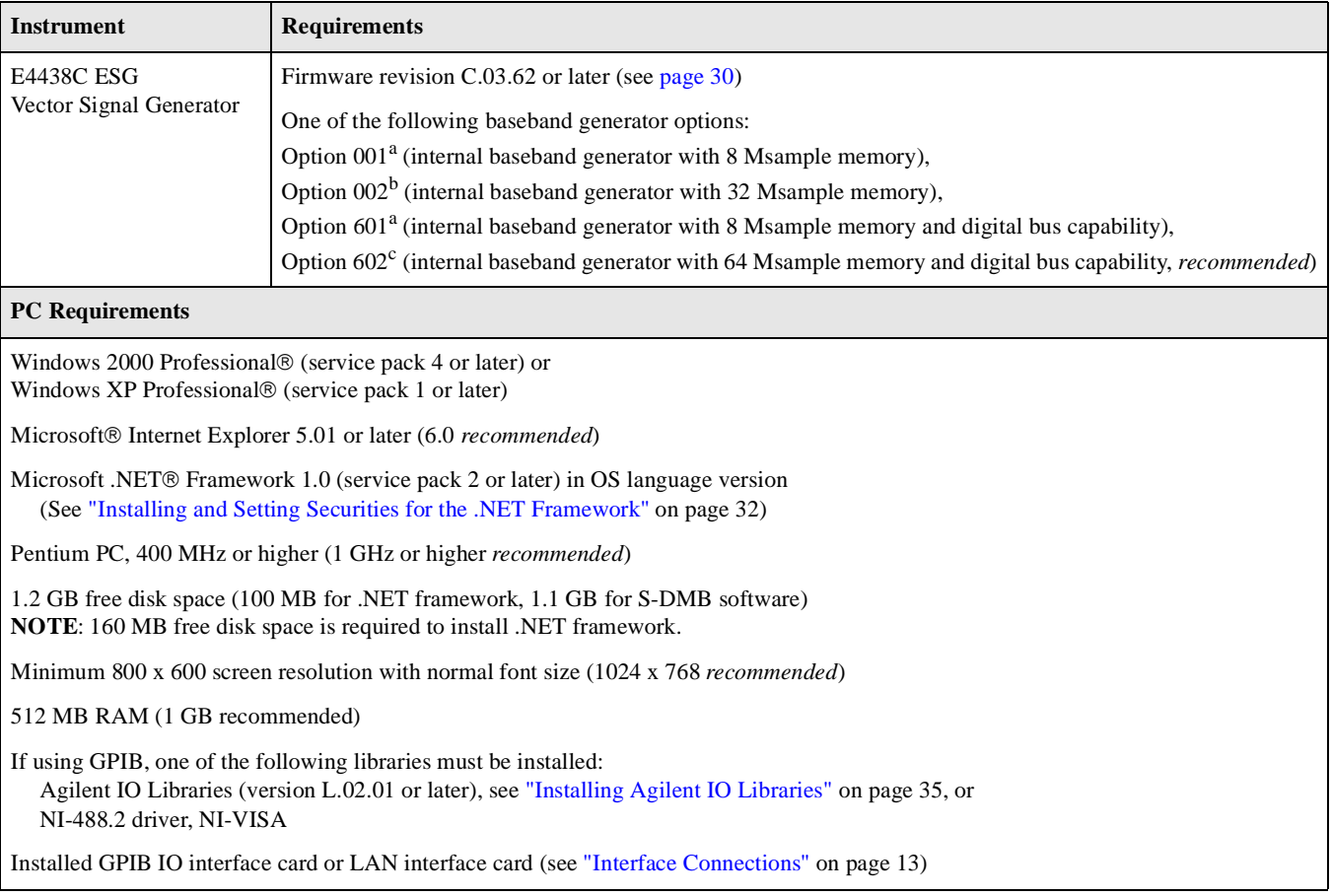

<sup>a</sup>Two super frames available with an oversample ratio (OSR) of 3.

bEight super frames available with an OSR of 3; six super frames available with an OSR of 4.

<sup>c</sup>Twelve super frames available.

# <span id="page-14-3"></span><span id="page-14-1"></span><span id="page-14-0"></span>**Signal Studio Tool Kit**

<span id="page-14-2"></span>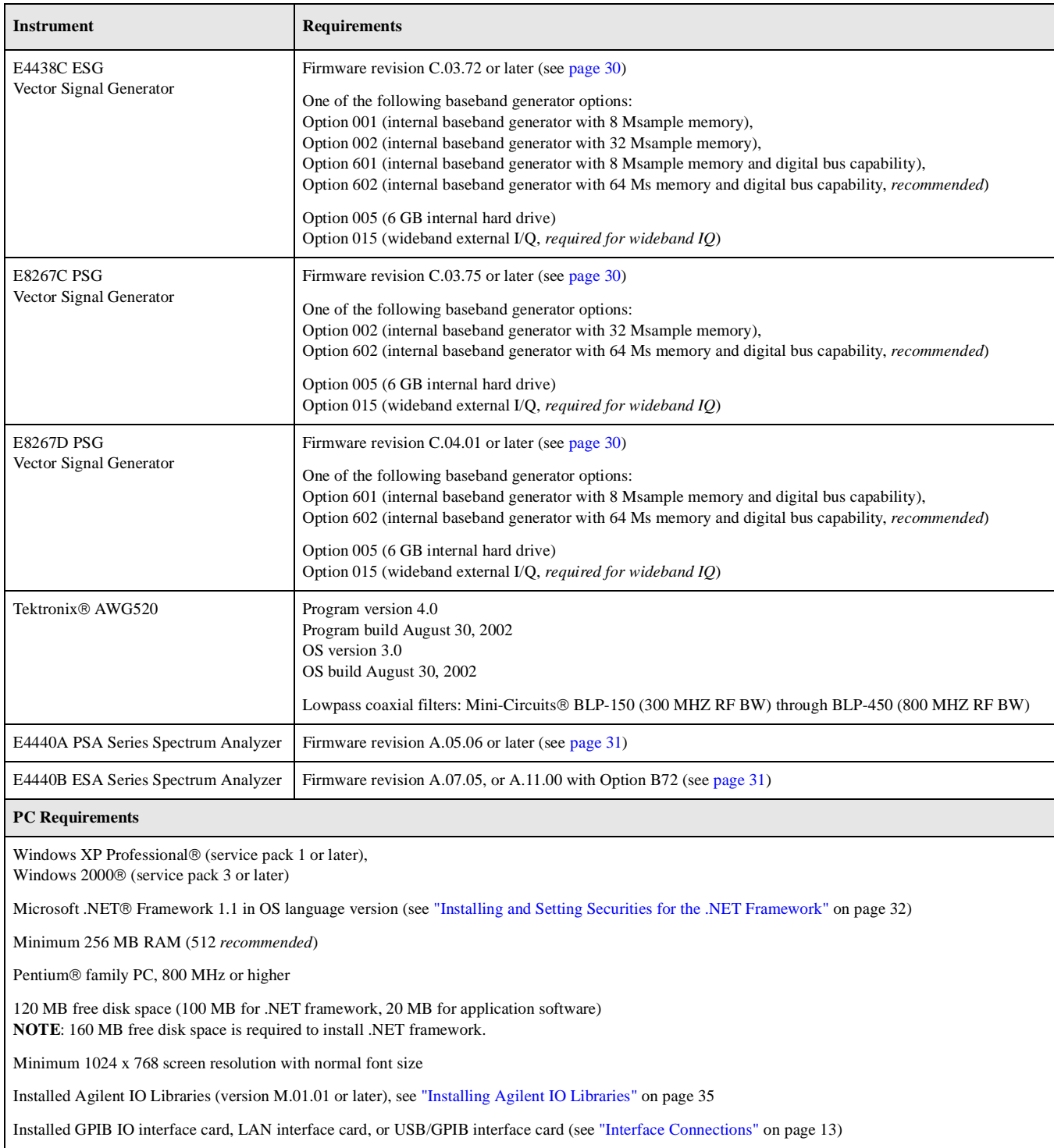

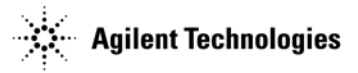

# <span id="page-15-2"></span><span id="page-15-1"></span><span id="page-15-0"></span>**TD-SCDMA (TSM)**

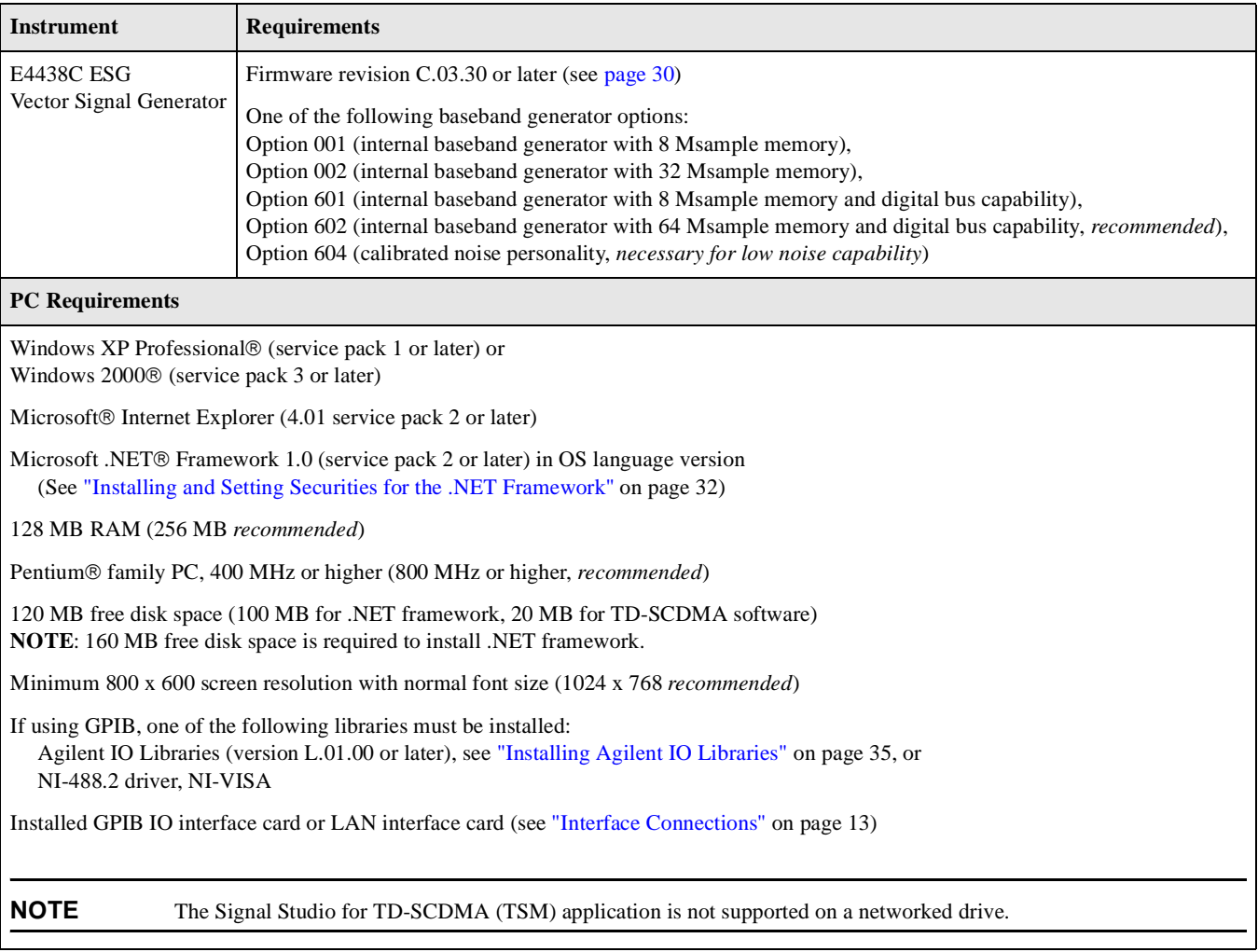

# <span id="page-16-1"></span><span id="page-16-0"></span>**2 Interface Connections**

This chapter covers the following:

- [Using the GPIB Interface](#page-17-1)
	- [Setup on page 14](#page-17-1)
	- Connections

["Connecting the GPIB Interface" on page 15](#page-18-1)

["Connecting the USB/GPIB Interface" on page 16](#page-19-0)

- [Verification on page 17](#page-20-1)
- [Troubleshooting on page 19](#page-22-1)
- [Using the LAN Interface](#page-25-2)
	- [Setup on page 22](#page-25-2)
	- [Connection on page 24](#page-27-1)
	- [Verification on page 26](#page-29-1)
	- [Troubleshooting on page 27](#page-30-1)

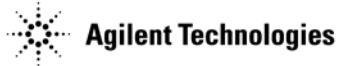

# <span id="page-17-2"></span><span id="page-17-1"></span><span id="page-17-0"></span>**Using the GPIB Interface**

The software can be configured to use the general purpose interface bus (GPIB) connection for instrument control.

The GPIB and its associated interface protocols are defined in the ANSI/IEEE standard 488.1-1987 and ANSI/IEEE standard 488.2-1992. For more information on these standards, refer to the IEEE website (*http://www.ieee.org*).

1. Install the GPIB interface card and the I/O library supplied with the card.

Follow the installation instructions supplied by the GPIB interface card manufacturer.

- Installation of an Agilent GPIB interface card usually includes installation of the Agilent IO Libraries.
- Installation of a National Instrument's GPIB interface card usually includes installation of the NI-VISA libraries.

The difference between Agilent VISA (which is part of the Agilent IO Libraries) and NI-VISA is the lower level libraries used: SICL and NI-488.2 respectively. The following table provides information on the supported GPIB interface cards.

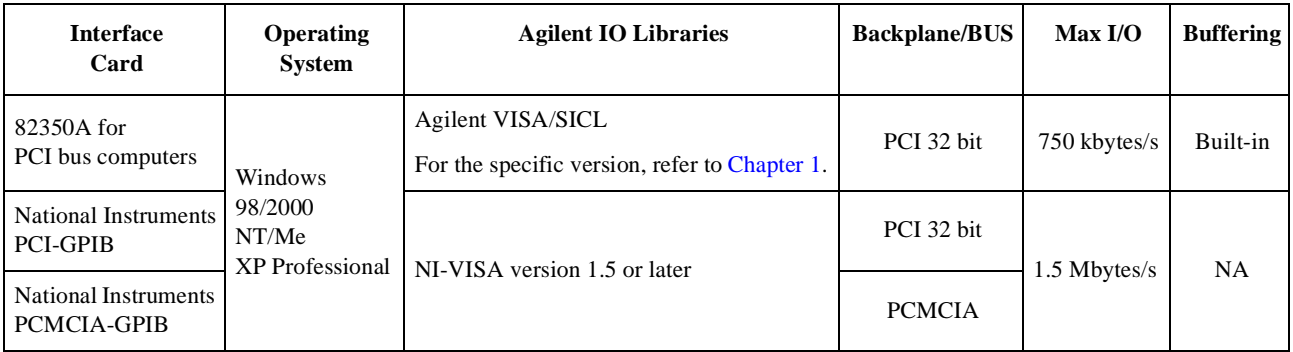

2. Configure the GPIB Card.

#### **For the Agilent 82350 GPIB Interface**

• Run the IO Config program: Press **Start** > **Programs** > **Agilent IO Libraries** > **IO Config**.

#### **For the National Instruments GPIB Interface**

- a. Run the NI-488.2 Getting Started Wizard to verify the installation. If necessary, refer to National Instruments documentation for help with the installation.
- b. Install the Agilent IO Libraries as described on [page 35.](#page-38-0)

Make sure that the **2. SICL and side-by-side Agilent VISA Installation** is selected during the Agilent IO Libraries installation.

c. Run the IO Config program. The IO Config program is included with the Agilent IO Libraries download and is located in the **Start > Programs > Agilent IO Libraries > IO Config** directory.

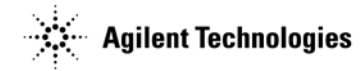

### <span id="page-18-0"></span>**Connections**

#### <span id="page-18-1"></span>**Connecting the GPIB Interface**

<span id="page-18-2"></span>For a information on Agilent GPIB cables, refer to *http://www.agilent.com/find/gpib*.

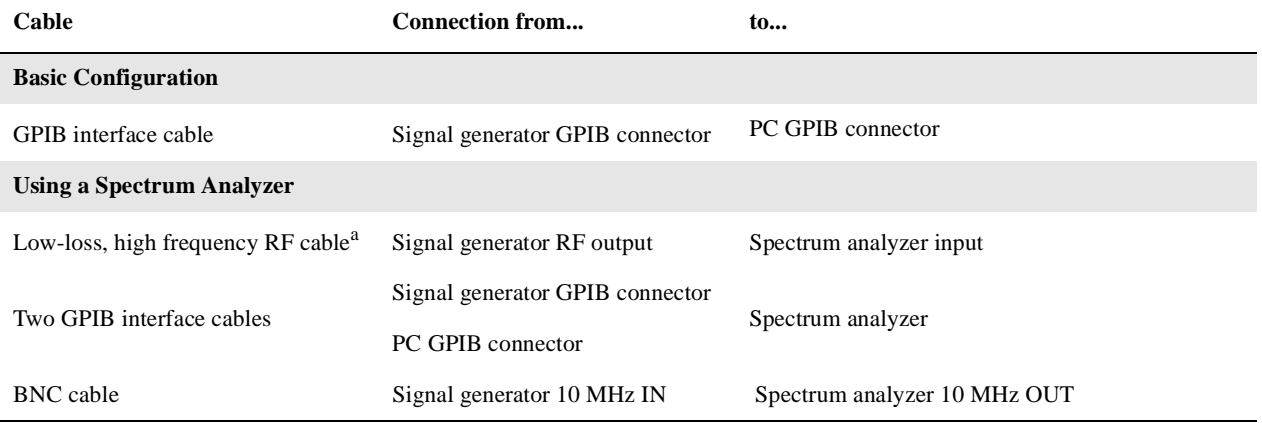

<sup>a</sup>Used to perform a signal generator calibration.

#### **To use the spectrum analyzer's 10 MHz reference:**

On the spectrum analyzer, select **System** > **Reference** > **Freq Ref Int** and set **10 MHz Out** to On.

dk717b

ignal Generator

**Tek AWG Arb** 

The signal generator automatically detects and uses the external reference.

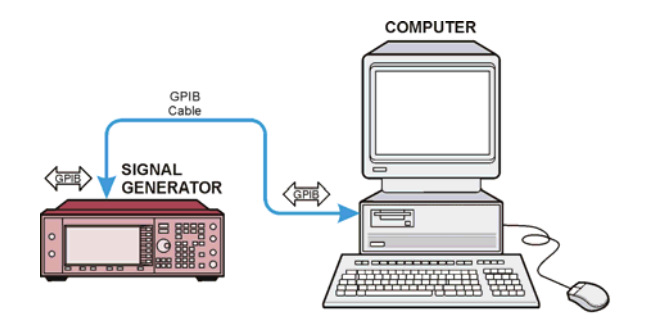

Basic Configuration: A Signal Generator and a PC

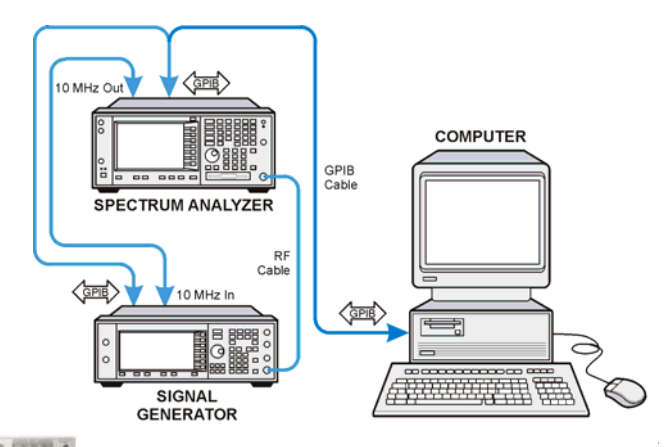

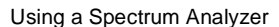

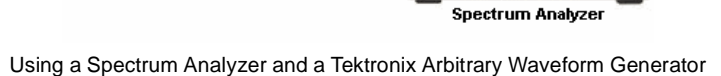

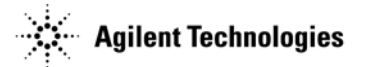

#### <span id="page-19-1"></span><span id="page-19-0"></span>**Connecting the USB/GPIB Interface**

The Agilent 82357A USB/GPIB Interface provides a direct connection from the USB port on a laptop or desktop PC to GPIB instruments. Because the 82357A is a standard Plug and Play device, it is automatically detected and configured when connected to a computer's USB port.

Refer to [Chapter 1](#page-4-0) to determine which software products can use the USB/GPIB interface card.

For information on Agilent GPIB cables, refer to *http://www.agilent.com/find/gpib*. For information on the Agilent 82357A USB/GPIB cable, refer to *http://www.agilent.com/find/82357*.

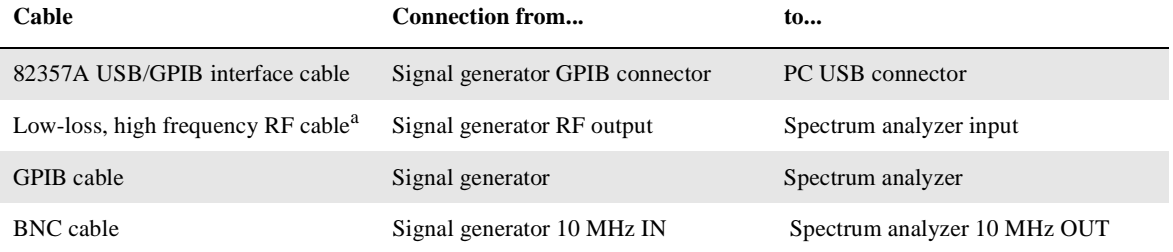

<sup>a</sup>Used to perform a signal generator calibration.

To use the spectrum analyzer's 10 MHz reference:

On the spectrum analyzer, select **System** > **Reference** > **Freq Ref Int** and set **10 MHz Out** to **On**.

The signal generator automatically detects and uses the external reference.

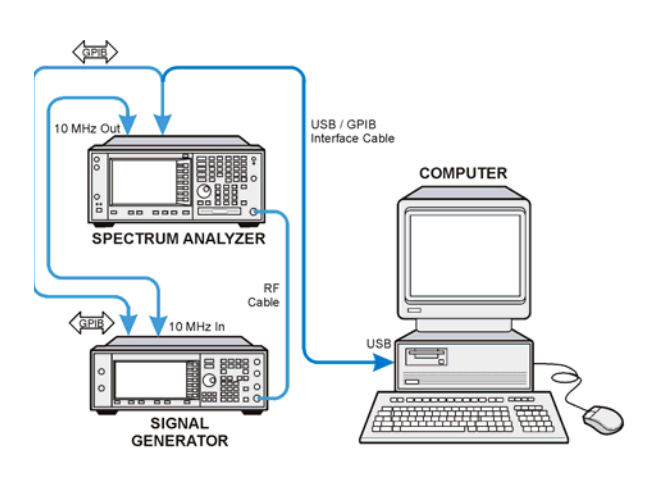

**NOTE** USB/GPIB is not supported for NT.

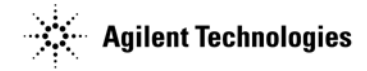

### <span id="page-20-1"></span><span id="page-20-0"></span>**Verification**

Depending on the type of GPIB interface card installed on your computer, you can use either the Agilent VISA Assistant (described below) or the NI-488.2 Getting Started Wizard (described on [page 18](#page-21-0)) to verify the GPIB installation.

#### <span id="page-20-2"></span>**Agilent 82350 GPIB Interface Verification**

- 1. Connect the equipment as shown on [page 15](#page-18-1) or [page 16](#page-19-0).
- 2. Click on the blue IO icon in the task bar. The icon is located at the lower right of the PC display.
- 3. Click **Run VISA Assistant**.

**NOTE** If a **Progress** window appears with a **Searching for knowledge base** title and a long time delay occurs (a minute or more), refer to ["Communication Time Problems" on page 27](#page-30-2).

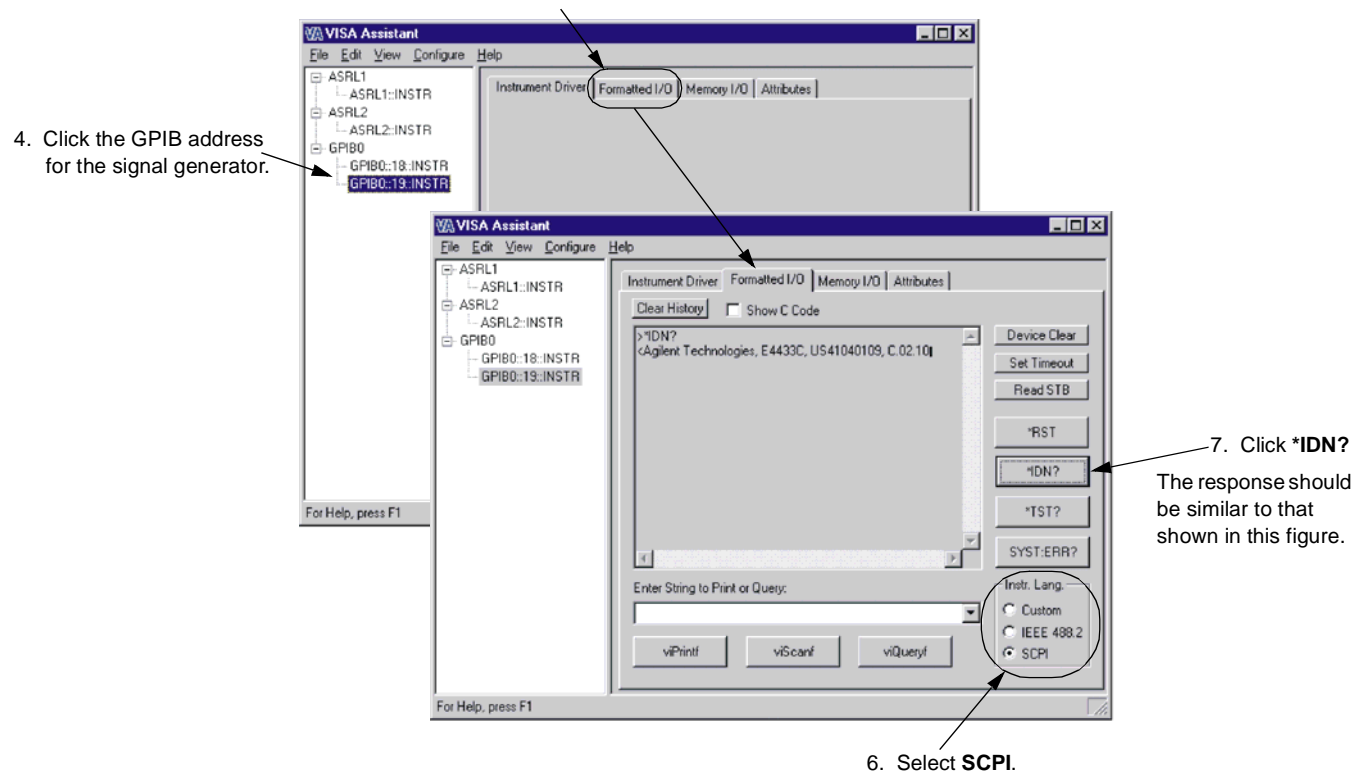

5. Click the **Formatted I/O** tab.

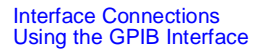

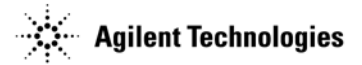

#### <span id="page-21-0"></span>**NI-GPIB Interface Verification**

- 1. Connect the equipment as shown on [page 15](#page-18-1) or [page 16](#page-19-0).
- 2. To open the Getting Started Wizard, click **Start > Programs > National Instruments NI-488.2 > Getting Started Wizard**.

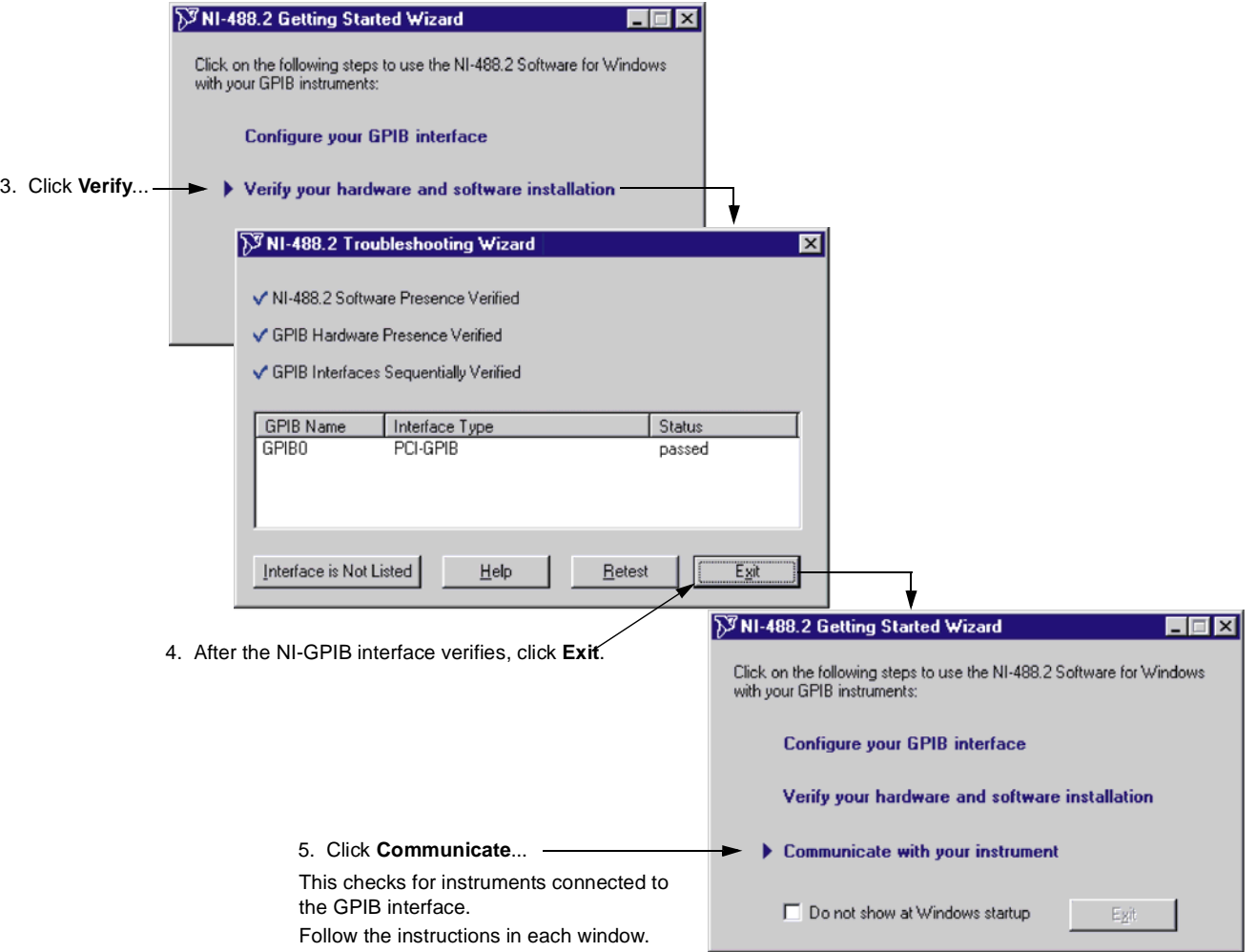

6. When finished, click **Exit**.

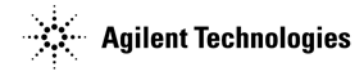

### <span id="page-22-3"></span><span id="page-22-1"></span><span id="page-22-0"></span>**Troubleshooting**

If you experience problems communicating with or controlling instruments over the GPIB, perform the following steps:

- 1. Check to see that the instrument you are trying to communicate with is turned on.
- 2. Check to see that the GPIB cable connections are securely attached to the instrument and PC.
- 3. Verify that the GPIB address of the instrument is the same as that set in the **Visa Assistant** window, as shown on [page 17.](#page-20-2)
- 4. Restart the computer. You must restart the PC to initialize the GPIB configuration.
- 5. Verify that the instrument you are trying to communicate with is using the SCPI (Standard Commands for Programming Instruments) language. For example, the signal generator supports 8656B, 8657A/B languages as well as SCPI. Refer to the instrument's manual for information on available languages and how to select the SCPI language.

#### <span id="page-22-2"></span>**Creating and Editing the** *intfcfg.ini* **File**

If the Agilent IO Config utility did not detect the presence of a configured NI-488.2 GPIB interface, you can override the default search algorithm and directly specify this interface by creating and editing the *intfcfg.ini* file.

You must create the intfcfg.ini file. It is not installed during the Agilent IO Libraries configuration. If you have not previously created the intfcfg.ini file, you can create it by copying the sample intfcfg.txt file to intfcfg.ini. The file is located in the intfcfg subdirectory under the Agilent IO Libraries installation directory:

*C:\Program Files\Agilent\IO Libraries\intfcfg\intfcfg.txt* (if you used the default location).

**NOTE** If you are using Windows explorer to create *intfcfg.ini*, make sure the **Hide File Extensions** is not set. If it is set, you will create the file *intfcfg.ini.txt*, which will not work.

To edit the *intfcfg.ini* file, perform the following steps:

- 1. Make a backup copy of the *intfdfg.ini* file.
- 2. Locate the [*CfgNi488*] section in the *intfcfg.ini* file.
- 3. Remove the leading semicolon from the appropriate *GPIBn=yes* line to force IO Config to recognize the NI-488.2 GPIB interface. Uncomment only the lines for which you have a configured NI-488.2 GPIB interface.
- 4. Save the modified *intfcfg.ini* file.
- 5. Run the Agilent IO Config utility. The GPIB NI-488.2 interface should now appear in the **Available Interface Types** area of the **IO Config-IO Libraries Configuration** window.

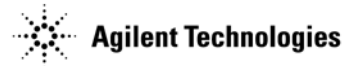

#### **Communication Time Problems**

If you experience a long delay (a minute or more) when trying to run the software, there might be an unresolved instrument IP address configured in the IO Config program. An unresolved IP address can affect GPIB communication. To check for this, perform the following steps:

- 1. Go to ["Using the LAN Interface" on page 22](#page-25-2) and perform steps 1 through 5. Leave the IO Config-IO Libraries Configuration window (shown in [Figure 2-1](#page-23-0)) open.
- 2. In the IO Config-IO Libraries Configuration, window highlight **TCPIP0 lan**, and click **Edit** > **Edit Visa Config**.

#### <span id="page-23-0"></span>**Figure 2-1 Editing the Visa Configuration**

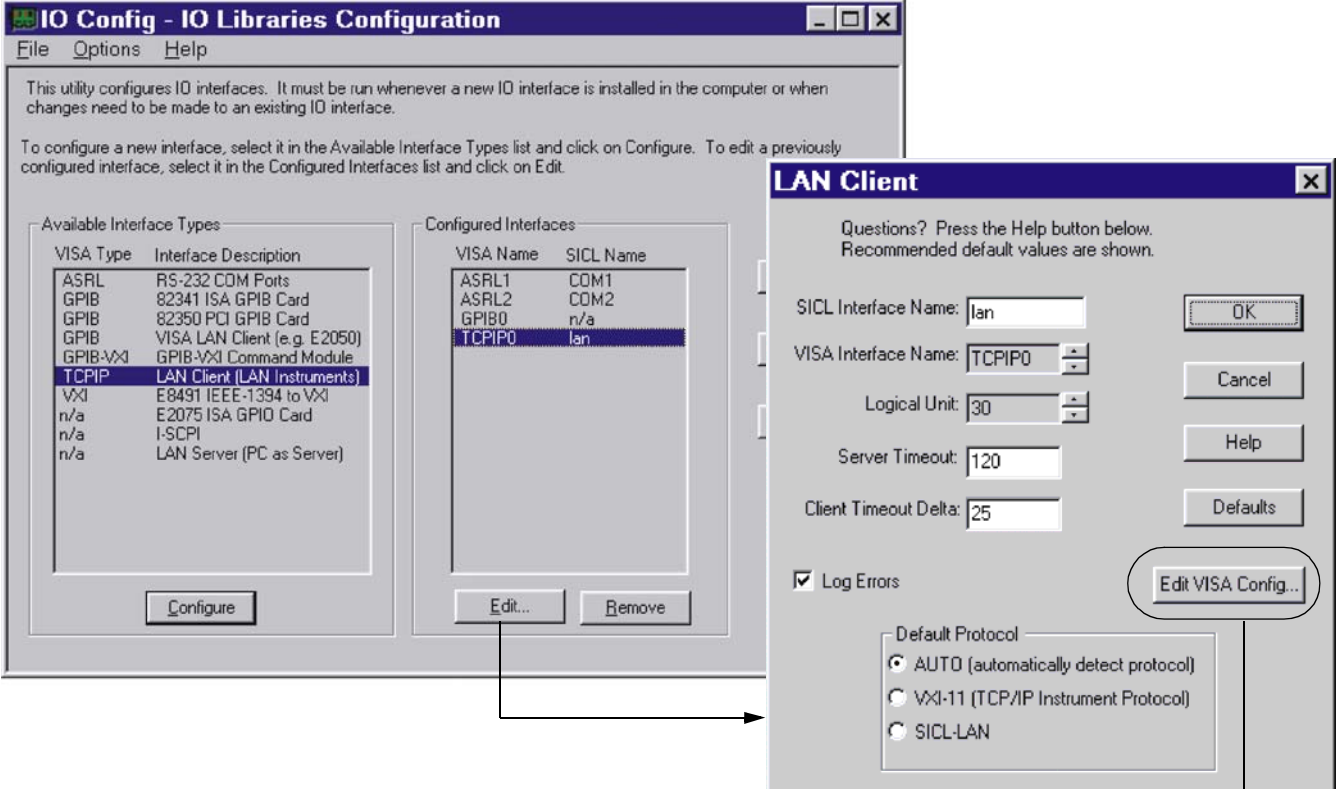

- 3. Verify that any device listed in the **TCPIP devices** window is turned on and that the IP address listed is correct. If any device address is incorrect or the instrument is off or no longer present on the interface:
	- a. Click on the device address listed in the TCPIP0 INSTR devices present section of the **TCPIP devices** window.
	- b. Click the **Remove device** button.
- 4. Click the **OK** button on successive forms to back out of the IO Config program.

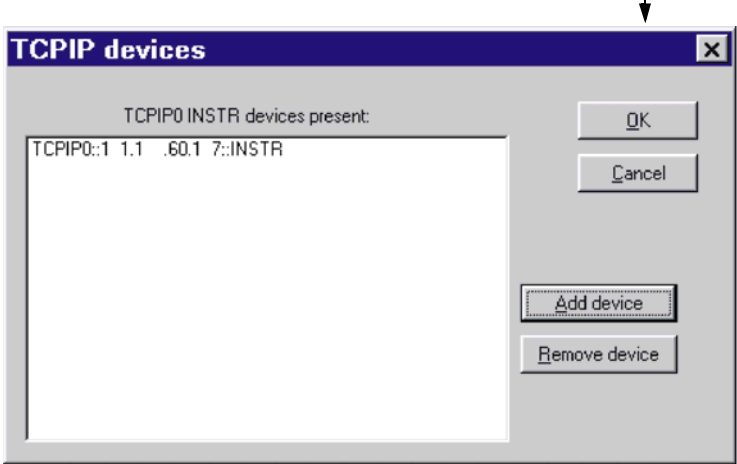

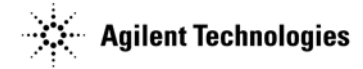

If communication problems persist, you may need to edit the hosts file on your computer:

- 1. Using a text editor such as Notepad, open the hosts file (in *C:\WINNT\SYSTEM32\drivers\etc*).
- 2. Add the IP address for instruments you want to use at the bottom of the file (refer to the example hosts file, below).
- 3. Save the hosts file and close the text editor.

#### **WARNING Do not use Save As when saving the hosts file. The hosts file does not have a file extension!**

The following is an example of a Windows hosts file with references to the signal generator and spectrum analyzer IP addresses.

# Copyright (c) 1993-1999 Microsoft Corp.

#

# This is a sample HOSTS file used by Microsoft TCP/IP for Windows.

#

# This file contains the mappings of IP addresses to host names. Each

# entry should be kept on an individual line. The IP address should

# be placed in the first column followed by the corresponding host name.

# The IP address and the host name should be separated by at least one

# space.

#

# Additionally, comments (such as these) may be inserted on individual

# lines or following the machine name denoted by a '#' symbol.

```
#
```
# For example:

# # 102.54.94.97 rhino.acme.com # source server  $\#$  38.25.63.10 x.acme.com  $\#$  x client host

<xxx.xxx.xxx.xxx> localhost

<xxx.xxx.xxx.xxx> <signal generator hostname>

<xxx.xxx.xxx.xxx> <spectrum analyzer hostname>

**NOTE** If an instrument IP changes, you must update this file.

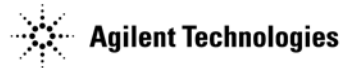

# <span id="page-25-4"></span><span id="page-25-2"></span><span id="page-25-0"></span>**Using the LAN Interface**

Many software products can be configured to use the LAN interface for instrument control (see [Chapter 1](#page-4-0)). You can make a LAN connection either through a local network server, or directly between the PC and an instrument (crossover LAN connection).

The LAN and its associated interface protocols are defined in the IEEE standard 802. For information on this standard, refer to the IEEE website (*http://www.ieee.org*). If you wish to use the LAN interface, the following are required:

- A local area network (LAN) interface card. Most computers have a LAN interface card as part of the hardware configuration. If your computer does not have a LAN card, you can get one from Agilent Technologies or another manufacturer.
- If connecting to the LAN through a local server: a 10Base-T cable for the PC and one for each instrument. or

If connecting the PC directly to one instrument: one 10Base-T crossover cable. or If connecting the PC directly to more than one instrument: one 10Base-T crossover cable, and a 10Base-T cable each instrument, and a 10Base-T hub.

• If required for the software (see [Chapter 1](#page-4-0)), the Agilent IO libraries (installation is described on [page 35](#page-38-0)).

### <span id="page-25-3"></span><span id="page-25-1"></span>**Configuring the LAN for the Agilent IO Libraries**

Use the following steps to configure the LAN interface:

1. Run the IO Config program: Click **Start** > **Programs** > **Agilent IO Libraries** > **IO Config**.

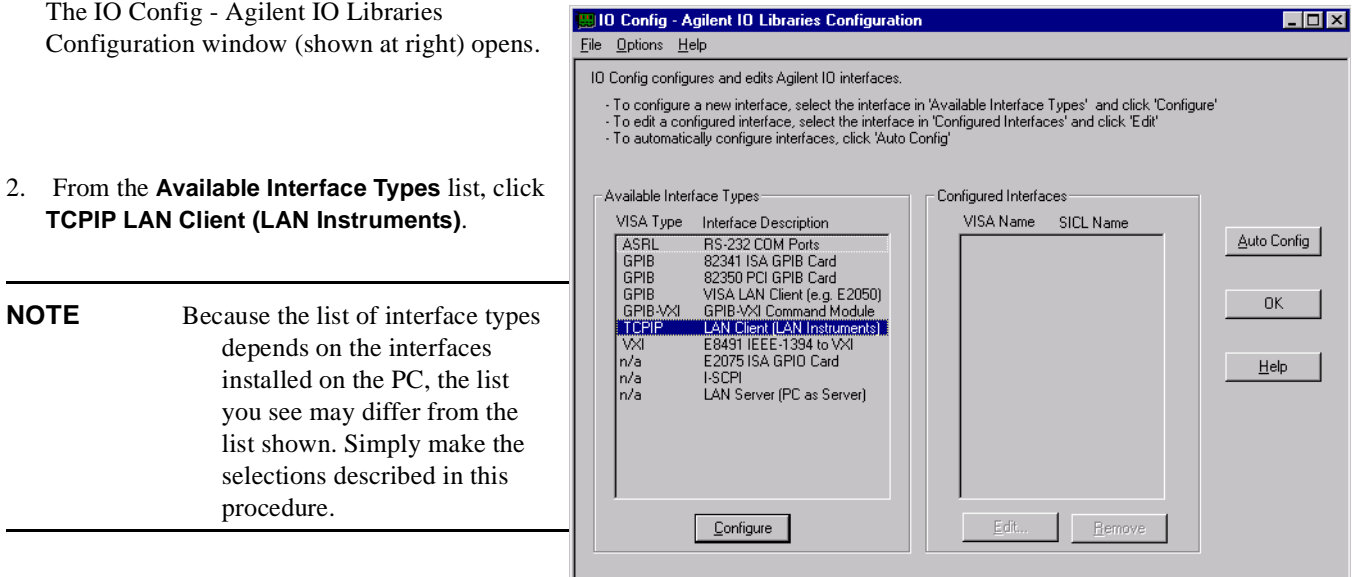

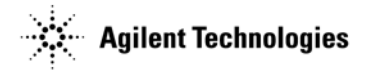

- 3. Click **Configure**. The LAN Client window appears, as shown to the right.
- 4. In the **Default Protocol** area, select **AUTO (automatically detect protocol)**.
- 5. In the **LAN Client** window, click **OK**.
- 6. To finish the LAN interface configuration, click **OK** in the IO Config - Agilent IO Libraries Configuration window.

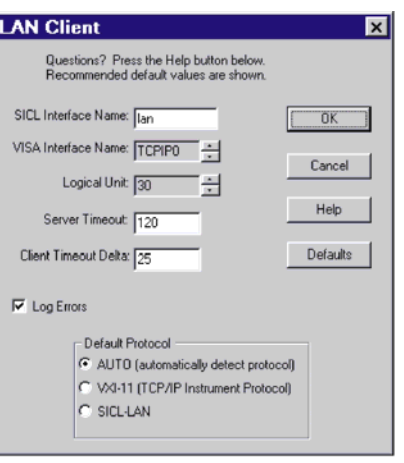

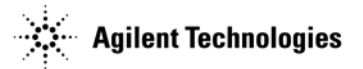

## <span id="page-27-1"></span><span id="page-27-0"></span>**Connections**

Either connect the PC and any other instruments you wish to use through a local server (LAN network), as shown in [Figure 2-2,](#page-27-2) or connect directly to the PC as shown in [Figure 2-3.](#page-27-3)

<span id="page-27-2"></span>**Figure 2-2 Connecting to an Existing Network**

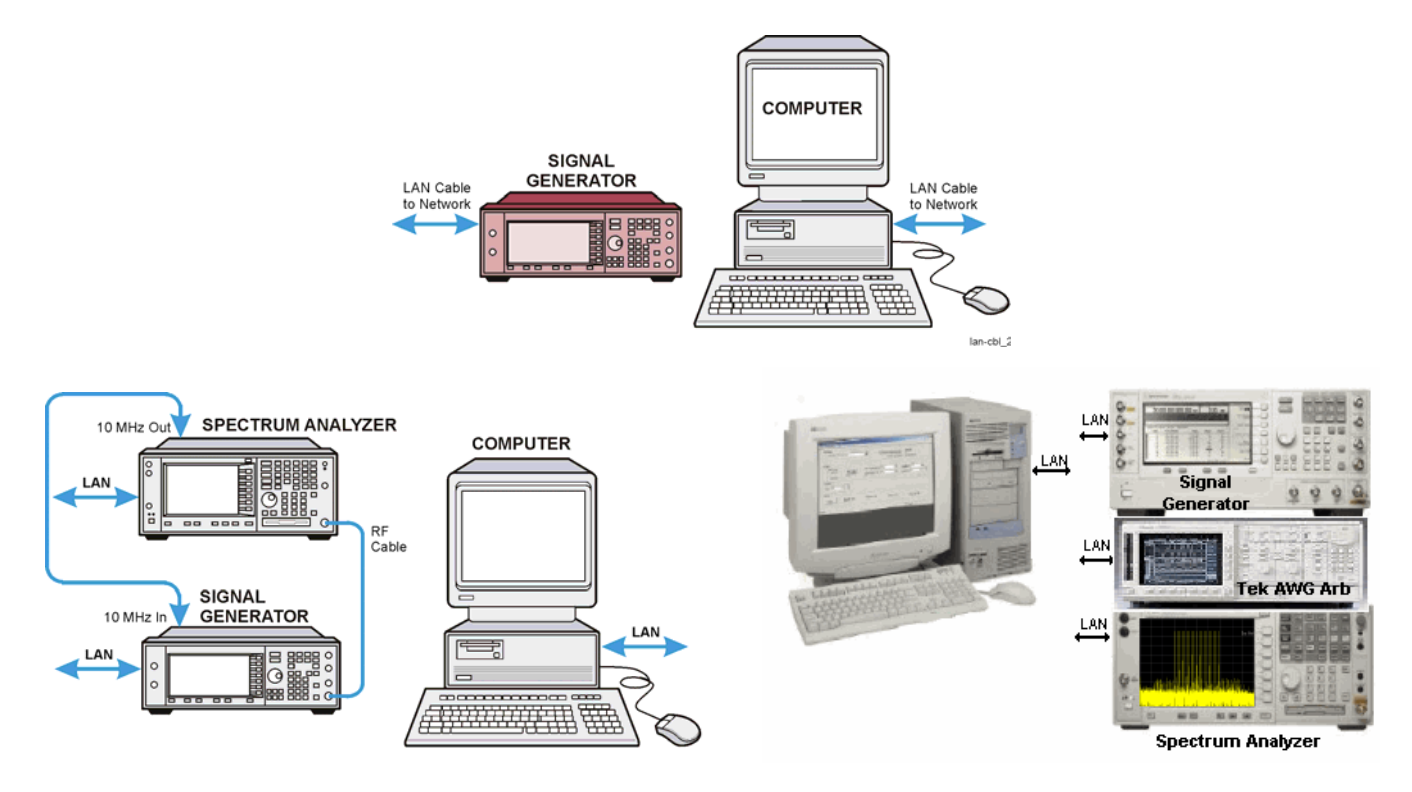

<span id="page-27-3"></span>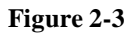

**Figure 2-3 Connecting Directly Between the PC and other Instruments**

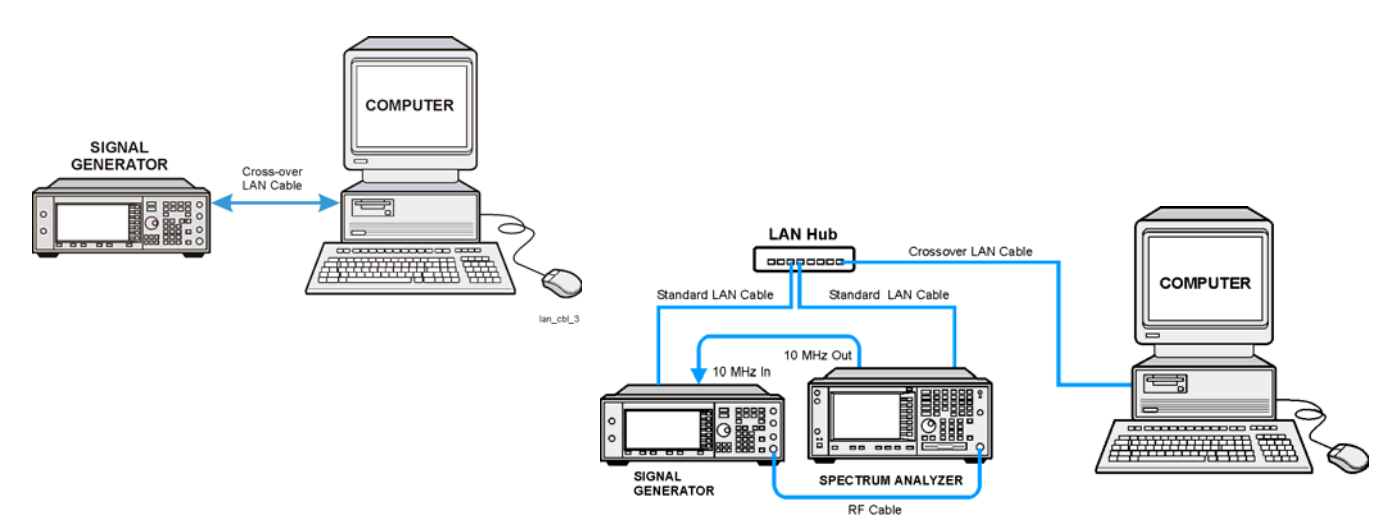

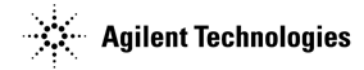

### <span id="page-28-1"></span><span id="page-28-0"></span>**Configuring for a Crossover LAN Connection**

#### <span id="page-28-2"></span>**Configuring the PC**

1. Select Start > Setting > Networks and Dial-up Connections > Local Area Connection (from the Network and Dial-up Connections window).

The Local Area Connection Status dialog box appears. You can also access the Networks and Dial-up Connections window from the Control Panel.

2. In the Local Area Connection Status dialog box, click **Properties**.

The Local Area Connection Properties dialog box appears.

- 3. In the Local Area Connection Properties dialog box, select the **Internet Protocol (TCP/IP)** radio selection, ensure that the check box remains checked.
- 4. Click the **Properties** button.
- 5. Select the **Use the following IP address** option (radio selection).
- 6. Enter **1** once for each of the four areas that make up the IP address. After your entries, the IP address should show 1.1.1.1
- 7. Click the Subnet mask entry field; an address appears.
- 8. Click **OK** > **OK** (on the Local Area Connection Properties dialog box)
- 9. In the Local Area Connection Status dialog box, click **Disable**.
- 10. In the Network and Dial-up Connections window, double-click **Local Area Connection**. The status changes from Disabled to Enabled.

**NOTE** To reconfigure the PC for the LAN, perform the following steps:

- 1. Repeat steps 1–4.
- 2. Select the **Obtain an IP address automatically** option.
- <span id="page-28-3"></span>3. Repeat steps 8–10.

#### **Configuring Instruments**

#### **Signal Generator** 1.Press **Utility** > **GPIB/RS-232 LAN** > **LAN Setup** > **IP Address**

- 2. Record the current IP address.
- 3. Enter  $1 > . > 1 > . > 1 > . > 2$  as the new IP address.
- 4. Press **Enter** > **Proceed with Reconfiguration** > **Confirm Change (Instrument will reboot)**.

The signal generator reboots, completing the LAN reconfiguration.

#### **Spectrum Analyzer** 1.Press **System** > **Config I/O** > **IP Address**

- 2. Record the current IP address.
- 3. Enter  $1 > . > 1 > . > 1 > . > 3$  as the new IP address.
- 4. Press **Enter**.

The PSA LAN configuration is now complete.

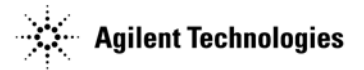

## <span id="page-29-2"></span><span id="page-29-1"></span><span id="page-29-0"></span>**Verification**

To verify LAN communication, use the ping program available on your computer. Go to Start > Programs > MSDOS Command Prompt.

At the *C*:\> prompt, enter ping <IP address> (where <IP address> is the IP address of the signal generator). If the ping program response is a "Reply" as shown in the following figure, the IP address is correct, and communication can be established between the PC and the signal generator. If not, refer to ["Troubleshooting."](#page-30-1)

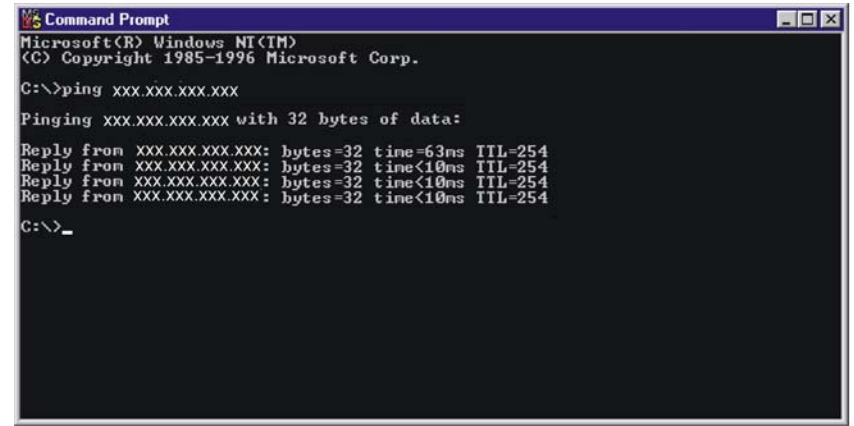

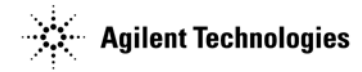

### <span id="page-30-4"></span><span id="page-30-1"></span><span id="page-30-0"></span>**Troubleshooting**

- 1. Ensure that the IP address of the signal generator is the same as that used in the ping program.
- 2. Ensure that the 10Base-T cable used is appropriate (see ["Using the LAN Interface" on page 22](#page-25-2)).
- 3. If the ping program responds with a Request timed out message, the IP address might not be correct. Contact your IT department for further help.

#### <span id="page-30-2"></span>**Communication Time Problems**

If you experience a long delay (a minute or more) when trying to run the software, there might be an unresolved instrument IP address configured in the IO Config program. An unresolved IP address can affect communication. To check for this, perform the following steps:

- 1. Go to ["Using the LAN Interface" on page 22](#page-25-2) and perform steps 1 through 5. Leave the IO Config-IO Libraries Configuration window (shown in [Figure 2-4](#page-30-3)) open.
- 2. In the IO Config-IO Libraries Configuration window, highlight **TCPIP0 lan**, and click **Edit** > **Edit Visa Config**.

#### **Figure 2-4 Editing the Visa Configuration**

<span id="page-30-3"></span>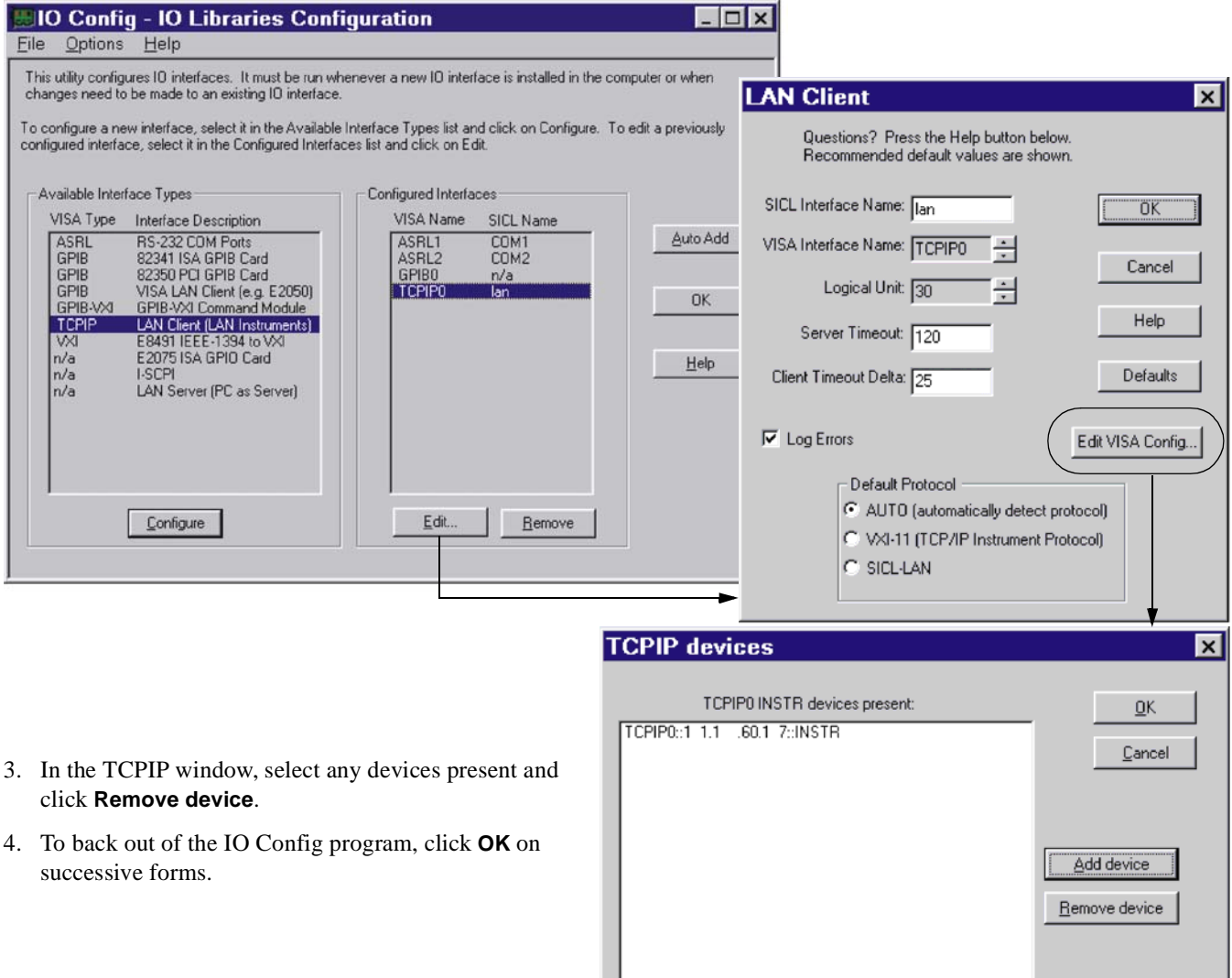

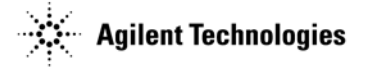

<span id="page-31-0"></span>If communication problems persist, *and* you are using either a cross-over cable (as shown in [Figure 2-3 on page 24\)](#page-27-3) or a hub, you must add items to the computer's hosts file. For applications that use Agilent IO Library, when each connection is initialized, the library tries to find the instrument's IP address in the dynamic name server (DNS). When the signal generator is connected directly to the PC, the library cannot find the DNS, but continues to look for it.

The hosts file on the PC acts as a DNS; if the instrument IP is in this file, the IO Library can find it.

- 1. Using a text editor such as Notepad, open the hosts file (in *C:\WINNT\SYSTEM32\drivers\etc*).
- 2. Add the IP address for instruments you want to use at the bottom of the file (refer to the example hosts file, below).
- 3. Save the host file and close the text editor.

#### **WARNING Do not use Save As when saving the hosts file. The hosts file does not have a file extension!**

The following is an example of a Windows hosts file with references to the signal generator and spectrum analyzer IP addresses.

# Copyright (c) 1993-1999 Microsoft Corp.

#

# This is a sample HOSTS file used by Microsoft TCP/IP for Windows.

#

# This file contains the mappings of IP addresses to host names. Each

# entry should be kept on an individual line. The IP address should

# be placed in the first column followed by the corresponding host name.

# The IP address and the host name should be separated by at least one

# space.

#

# Additionally, comments (such as these) may be inserted on individual

# lines or following the machine name denoted by a '#' symbol.

#

# For example:

#

# 102.54.94.97 rhino.acme.com # source server

 $\#$  38.25.63.10 x.acme.com  $\#$  x client host

<xxx.xxx.xxx.xxx> localhost

<xxx.xxx.xxx.xxx> <signal generator hostname>

<xxx.xxx.xxx.xxx> <spectrum analyzer hostname>

**NOTE** If an instrument IP changes, you must update this file.

# <span id="page-32-1"></span><span id="page-32-0"></span>**3 Firmware and Software**

This chapter covers the following:

- ["Downloading Agilent PSG or ESG Signal Generator Firmware" on page 30](#page-33-1)
- ["Downloading Agilent PSA or ESA Spectrum Analyzer Firmware" on page 31](#page-34-1)
- ["Installing and Setting Securities for the .NET Framework" on page 32](#page-35-3)
- ["Installing Agilent IO Libraries" on page 35](#page-38-1)
- [Installing Signal Studio Software and the Signal Generator License Key](#page-39-5)
	- ["Installing the Software" on page 36](#page-39-3)
	- ["Loading the License Key" on page 36](#page-39-4)

<span id="page-33-2"></span>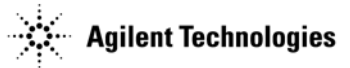

# <span id="page-33-1"></span><span id="page-33-0"></span>**Downloading Agilent PSG or ESG Signal Generator Firmware**

**CAUTION** Failure to follow this procedure may affect the signal generator's compatibility with other software applications.

You may need to upgrade the firmware in your signal generator to run the software (see [Chapter 1\)](#page-4-0). Use the following steps to load the latest version of firmware:

- <span id="page-33-3"></span>1. Go to *http://www.agilent.com/find/upgradeassistant*.
- 2. Click the **PSG/ESG Upgrade Assistant** and install the program.
- 3. Click the latest version of firmware for your signal generator model.
- 4. Click **Enhancements, Issues Resolved, and Hardware Compatibility**, and check the compatibility information for the firmware release that you wish to download. If there is a compatibility problem, contact Agilent Technologies for assistance: *http://www.agilent.com/find/assist*.
- 5. If there are no compatibility problems, return to the firmware page and click the firmware update to place the firmware files in the Upgrade Assistant folder.
- 6. Run the Upgrade Assistant and follow the program prompts.

If you would like more information, click **PSG/ESG Firmware Upgrade Guide**.

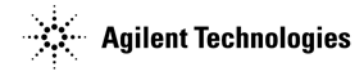

# <span id="page-34-2"></span><span id="page-34-1"></span><span id="page-34-0"></span>**Downloading Agilent PSA or ESA Spectrum Analyzer Firmware**

#### **CAUTION** Failure to follow this procedure may affect the spectrum analyzer's compatibility with other software applications.

You may need to upgrade the firmware in your signal generator to run the software (see [Chapter 1\)](#page-4-0). Use the following steps to load the latest version of firmware:

- <span id="page-34-3"></span>1. Go to *http://www.agilent.com/find/spectrumanalyzer*.
- 2. In the Key Library Information, click **Software & Firmware Downloads**.
- 3. Select your spectrum analyzer model.
- 4. Click the Firmware Upgrade selection.
- 5. In the Documents & Downloads area, click the Upgrade Documentation selection.
- 6. Read and follow the directions in the documentation.

<span id="page-35-4"></span>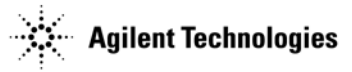

# <span id="page-35-3"></span><span id="page-35-0"></span>**Installing and Setting Securities for the .NET Framework**

#### <span id="page-35-1"></span>**Installing the .NET Framework**

**NOTES** You must have administrator privileges on your PC before you can install the .NET Framework. *You must have .NET Framework 1.0 installed*. You can have .NET Framework versions 1.0 and 1.1 installed at the same time. If you receive the error message "Unable to Locate DLL" while loading the software, install .NET Framework 1.0. If you have already installed .NET Framework 1.0, a re-installation of the .NET Framework should resolve the error.

- 1. On the Microsoft website, go to the SDKs, Redistributables & Service Packs page: *http://msdn.microsoft.com/netframework/downloads/updates/*.
- 2. Download and install version 1.0 of the .NET Framework.
- 3. Download and install the .NET Framework 1.0 Service Pack 2.

#### <span id="page-35-2"></span>**Setting Securities**

If the program is installed on a shared network drive, you may not be able to run it because of the default security setting on most intranets. To run the software from a shared drive, you must adjust the security setting to grant more permissions to the local intranet.

for details on setting the security level in [Windows NT](#page-36-0), see [page 33.](#page-36-0)

For details on setting the security level in [Windows 2000 and Windows XP Professional,](#page-37-0) see [page 34](#page-37-0).

If you have installed the .NET Framework on your C:\ drive and you get the following security exception when you try to open the software, you must adjust the security level on your computer. Use the procedures indicated above, but select **My Computer** instead of **Local Intranet**.

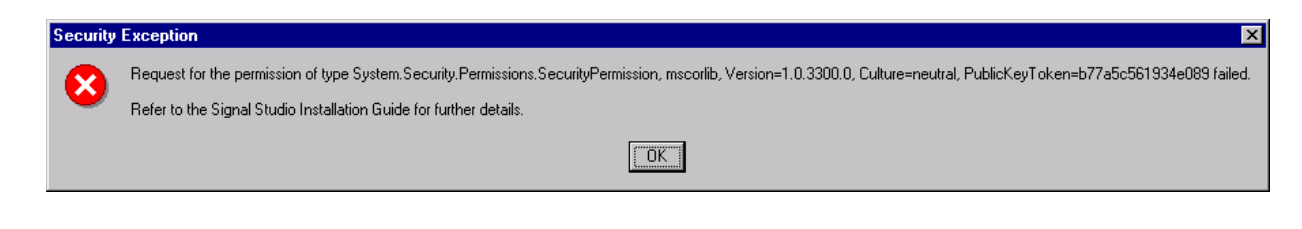

**NOTE** For more details on .NET and security settings, go to *http://www.microsoft.com*.

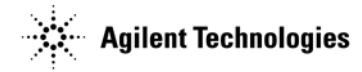

#### <span id="page-36-0"></span>**Windows NT**

- 1. To open the **.net Wizards** window, select
- **Start** > **Programs** > **Administrative Tools** > **Microsoft .NET Framework Wizards**
- 2. To open the **Security Adjustment Wizard**, select **Adjust .net Security**

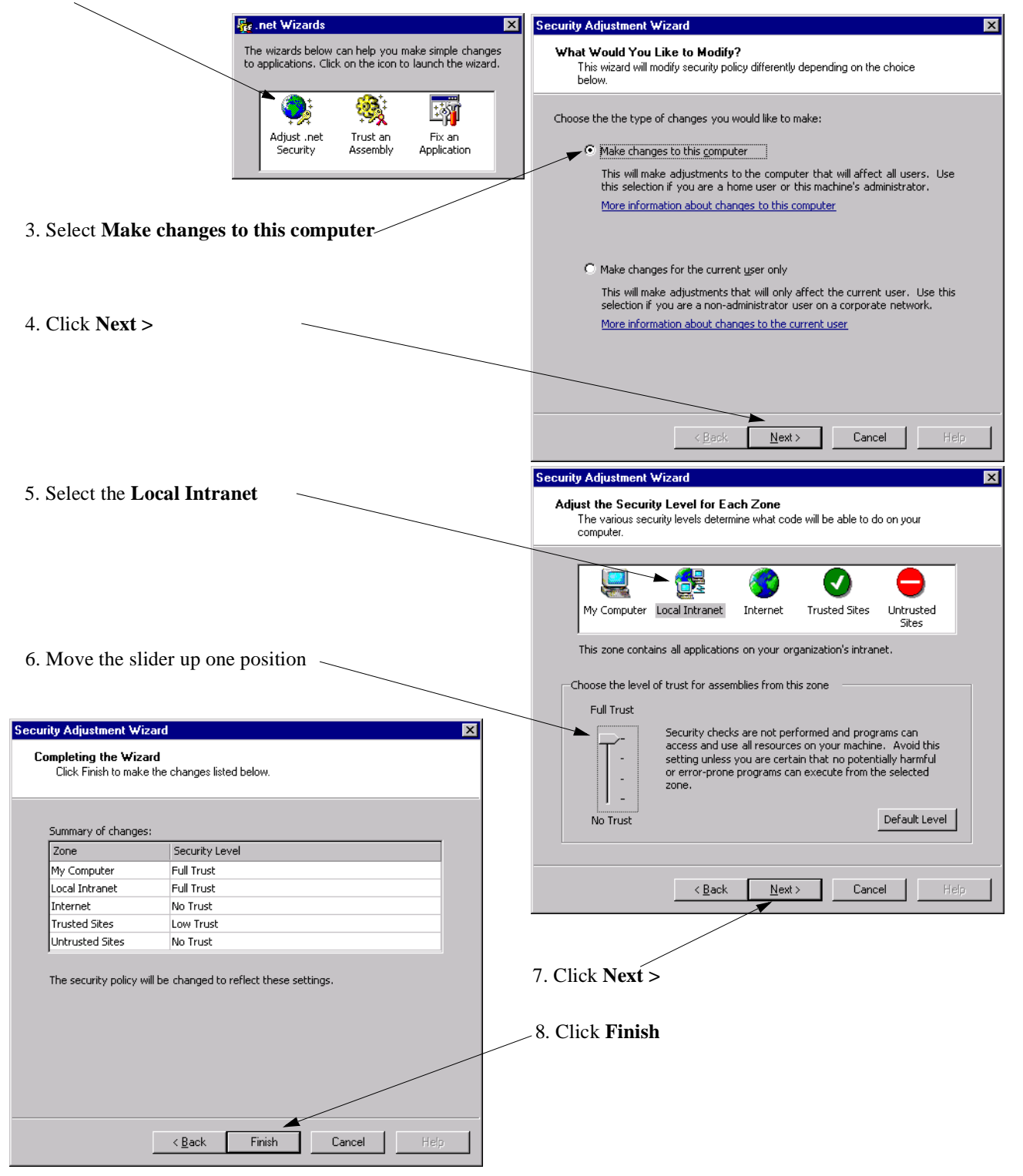

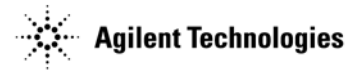

#### <span id="page-37-0"></span>**Windows 2000 and Windows XP Professional**

1. Open the Control Panel:

Select: **Start** > **Settings** > **Control Panel**

2. Open the .NET Framework Configuration tool:

In Windows 2000, select: **Administrative Tools** > **Microsoft .NET Framework Configuration**

In Windows XP, select: **Performance and Maintenance** > **Administrative Tools** > **Microsoft .NET Framework Configuration**

- 3. Select **Expand Runtime Security Policy** > **Machine** > **Code Groups** > **All\_code**
- 4. Select **LocalIntranet\_Zone**.
- 5. Click the **Edit code group properties** link.
- 6. Select the **Permission set** tab.
- 7. In the **Permission set** drop-down list, select **Full Trust**, then click **OK**.

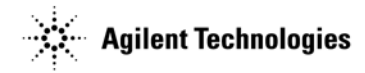

# <span id="page-38-2"></span><span id="page-38-1"></span><span id="page-38-0"></span>**Installing Agilent IO Libraries**

Use the latest version of Agilent IO Libraries, or at least the version listed for your software product in [Chapter 1](#page-4-0). Agilent IO Libraries are included with most Agilent interface products, or you can download Agilent IO Libraries from the Agilent website free of charge:

- 1. Go to http://www.agilent.com/find/iolib.
- 2. Fill out the Agilent Developer Network (ADN) registration information and click **Submit**.
- 3. In the **Software: Instrument IO Libraries** area, click **IO Libraries**.
- 4. From the **Downloads** area, select the latest Agilent IO Libraries version and follow the installation procedure.

If you have problems with the installation, or if you want to customize the installation, refer to the *Agilent IO Libraries Installation and Configuration Guide*, also available from the **Downloads** area.

<span id="page-39-7"></span>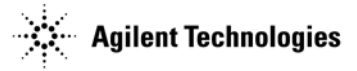

# <span id="page-39-5"></span><span id="page-39-0"></span>**Installing Signal Studio Software and the Signal Generator License Key**

#### <span id="page-39-3"></span><span id="page-39-1"></span>**Installing the Software**

- 1. Go to the Agilent Technologies website: *http://www.agilent.com/find/signalstudio*.
- 2. Click the **Signal Studio Software** link for the signal generator you are using.
- 3. Click the link for the software you would like to install.
- 4. On the software application page, click the program/utility link and follow the download instructions.

**NOTE** The Signal Studio for TD-SCDMA (TSM) application is not supported on a network drive.

#### <span id="page-39-6"></span><span id="page-39-4"></span><span id="page-39-2"></span>**Loading the License Key**

While you can download the software for viewing, you must have a license key before you can use an ESG or PSG signal generator with the software. To purchase a license key, contact your sales engineer or local sales office, or Agilent Contact Center at *http://www.agilent.com/find/assist*. To redeem a license key, follow the instructions on the *Software Entitlement Certificate* that you get after you place your order.

1. Verify that the licence key is valid for the signal generator.

There are two methods of verifying a license key: using the host ID, or using the instrument's model and serial number. The method you use depends on the software product:

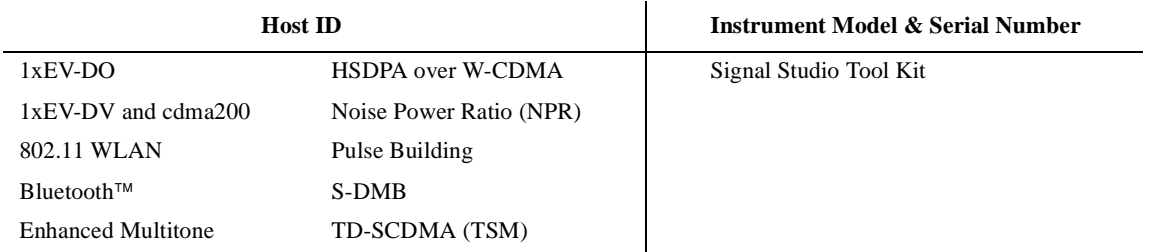

*Using the Instrument's Host ID*:

- a. Press **Utility** > **Instrument Adjustments** > **Instrument Options** > **Software Options**.
- b. Verify that the host ID shown on the display matches the host ID on the license key.

*Using the Instrument's Model and Serial Number*:

- a. Press **Utility** > **Instrument Info/Help Mode** > **Diagnostic Info**.
- b. Verify that the listed instrument model and serial number match those on the license key.
- c. Press **Utility** > **Instrument Adjustments** > **Instrument Options** > **Software Options**.
- 2. Highlight the desired option and press **Modify License Key**.
- 3. Enter the 12-character license key and press **Enter**.
- 4. Press **Proceed With Reconfiguration** > **Confirm Change (Instrument will Reboot)**.

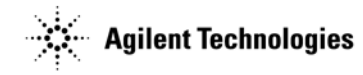

#### **Symbols**

.Net Framework, [32](#page-35-4)

#### **Numerics**

1xEV-DO, 2 1xEV-DV and c[dma2000,](#page-7-2) [3](#page-6-2) 802.11 WLAN, 4

## **A**

Agilent IO librar[ies, installing,](#page-4-1) [35](#page-38-2) Agilent offices, 1 ANSI/IEEE, [14](#page-17-2) assistance, [1](#page-4-1) AWG520, [11](#page-14-2)

#### **B**

Bluetooth<sup>™</sup>, [5](#page-8-2)

### **C**

cables, GPIB, [15](#page-18-2) cables, USB/GPIB, [16](#page-19-1) cdma2000 [and 1xEV-DV,](#page-1-0) [3](#page-6-2) comments, ii connections, 13 crossover LAN, configuring[,](#page-16-1) [25](#page-28-1)

### **D**

documentation email a[ddress,](#page-4-1) [ii](#page-1-0) URLs, 1 downloads, [29](#page-32-1)

## **E**

email, documentatio[n feedback,](#page-9-2) [ii](#page-1-0) enhanced multitone, 6 equipment required, [1](#page-4-2)

### **F**

file, hosts, [28](#page-31-0) file, intfcfg.ini, [19](#page-22-2) firmware, [29](#page-32-1) framework, .NET, [32](#page-35-4)

### **G**

GPIB cables, [15](#page-18-2) interface cards, [14](#page-17-2)

#### **H**

host ID, [36](#page-39-6) hosts file, [28](#page-31-0) HSDPA over W-CDMA, [7](#page-10-2)

#### **I**

IEEE website, [14](#page-17-2) installation, software, [36](#page-39-7) instrument requirements, [1](#page-4-2)

interfaces, [13](#page-16-1) intfcfg.ini file, [19](#page-22-2) IO libraries, Agilent, [35](#page-38-2) IO libraries, configuring the LAN, [22](#page-25-3)

## **K**

key, license, [36](#page-39-6)

### **L**

LAN configuring crossover, [25](#page-28-1) configurin[g for IO libraries,](#page-25-4) [22](#page-25-3) interface, 22 wireless, 4 libraries[,](#page-7-2) Agilent IO, [35](#page-38-2) license key, loading, [36](#page-39-6)

### **M**

Mini-Circuits®, [11](#page-14-2) model number, [36](#page-39-6) MSDOS, [26](#page-29-2) multitone, enhanced, [6](#page-9-2)

### **N**

noise [power ratio, 8](#page-11-2) NPR, 8

### **P**

PC requirements, 1 PC, config[uring crossover LAN,](#page-17-2) [25](#page-28-2) PCI-GPIB, 14 PCMCIA-GPIB, [14](#page-17-2) pulse building, [9](#page-12-2)

### **Q**

questions, [ii](#page-1-0)

### **R**

requirements, software, [1](#page-4-2)

## **S**

SDMB, [10](#page-13-3) security, setting, [32](#page-35-4) serial number, 36 signal generator, configuring crossover LAN[,](#page-39-6) [25](#page-28-3) signal generator, firmw[are downloads,](#page-14-3) [30](#page-33-2) Signal Studio Tool Kit, 11 software installing, [29](#page-32-1) products, [1](#page-4-1) requirements, 1 spectrum [analyzer, firmware downloads,](#page-4-1) [31](#page-34-2) support, 1

### **T**

TD-SCDMA, TSM, [12](#page-15-2) Tektronix® AWG520, [11](#page-14-2)

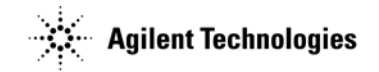

tool kit, 11 troubleshooting, GPIB[,](#page-14-3) [19](#page-22-3) troubleshooting, LAN, [27](#page-30-4)

#### **U**

upgrade assistant, [30,](#page-33-3) [31](#page-34-3) URLs assistance, [1](#page-4-1) IEEE, 14 Signal Studio products[,](#page-17-2) [1](#page-4-1) upgrade assistant, [30,](#page-33-3) [31](#page-34-3) USB/GPIB cables, [16](#page-19-1)

### **W**

W-CDMA, [7](#page-10-2) [web addresses.](#page-4-1) See URLs wireless LAN, [4](#page-7-2)

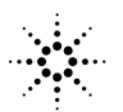

**Agilent Technologies** 

© Copyright 2002, 2003, 2004 Agilent Technologies

Order Part Number

Printed in USA, October 2004 E4400-90559